# KT520 User Guide - English

This document is the user guide for the LG KT520 3G Video Mobile Phone. All rights for this document are reserved by LG Electronics. Copying, modifying and distributing this document without the consent of LG Electronics are prohibited.

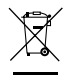

#### **Disposal of your old appliance**

- 1. When this crossed-out wheeled bin symbol is attached to a product it means the product is covered by the European Directive 2002/96/CE.
- 2. All electrical and electronic products should be disposed of separately from the municipal waste stream via designated collection facilities appointed by the government or the local authorities.
- 3. The correct disposal of your old appliance will help prevent potential negative consequences for the environment and human health.
- 4. For more detailed information about disposal of your old appliance, please contact your city office, waste disposal service or the shop where you purchased the product.

### **Part 15.21 statement**

" Change or Modifications that are not expressly approved by the manufacturer could void the user's authority to operate the equipment. "

### **Part 15.105 statement**

This equipment has been tested and found to comply with the limits for a class B digital device, pursuant to Part 15 of the FCC Rules.

These limits are designed to provide reasonable protection against harmful interference in a residential installation.

This equipment generates uses and can radiate radio frequency energy and, if not installed and used in accordance with the instructions, may cause harmful interference to radio communications. However, there is no guarantee that interference will not occur in a particular installation. if this equipment does cause harmful interference or television reception, which can be determined by turning the equipment off and on, the user is encouraged to try to correct the interference by one or more of the following measures:

- Reorient or relocate the receiving antenna.

- Increase the separation between the equipment and receiver.

- Connect the equipment into an outlet on a circuit different from that to

which the receiver is connected

- Consult the dealer or an experienced radio/TV technician for help.

### **LIMITED WARRANTY STATEMENT**

### **1. WHAT THIS WARRANTY COVERS**:

LG offers you a limited warranty that the enclosed subscriber unit and its enclosed accessories will be free from defects in material and workmanship, according to the following terms and conditions:

(1) The limited warranty for the product extends for ONE (1) year beginning on the data of purchase of the product.

(2) The limited warranty extends on to the original purchaser of the product and is not assignable or transferable to any subsequent purchaser/end user.

(3) This warranty is good only to the original purchaser of the product during the warranty period as long as it is in the U.S., including Alaska, Hawaii, U.S. Territories and Canada.

(4) The external housing and cosmetic parts shall not be covered under these limited warranty terms. (5) Upon request from LG, the consumer must provide information to reasonably prove the date of purchase.

(6) The customer shall bear the cost of shipping the product to the Customer Service Department of LG. LG shall bear the cost of shipping the product back to the consumer after the completion of service under this limited warranty.

### **2. WHAT THIS WARRANTY DOES NOT COVER:**

(1) Defects or damages resulting from use of the product in other than its normal and customary manner.

(2) Defects or damages from abnormal use, abnormal conditions, improper storage, exposure to moisture or dampness, unauthorized modifications, unauthorized connections, unauthorized repair, misuse, neglect, abuse, accident, alteration, improper installation, or other acts which are not the fault of LG, including damage caused by shipping blown fuses spills of food or liquid.

(3) Breakage or damage to antennas unless caused directly by defects in material or workmanship.

(4) That the Customer Service Department at LG was net notified by consumer of the alleged defect or malfunction of the product during the applicable limited warranty period.

(5) Products which have had the serial number removed or made illegible.

(6) The limited warranty is in lieu of all other warranties, express or implied either in fact or by operations law, statutory or otherwise, including, but limited to any implied warranty of marketability or fitness for a particular use.

(7) Damage resulting from use of non-LG approved accessories.

(8) All plastic surfaces and all other externally exposed parts that are scratched or damaged due to normal customer use.

(9) Products operated outside published maximum ratings.

3

(10) Products used or obtained in a rental program.

(11) Consumables (such as fuses).

### **3. STATE LAW RIGHTS:**

No other express warranty is applicable to this product. THE DURATION OF ANY IMPLIED WARRANTIES, INCLUDING THE IMPLIED WARRANTY OF MARKETABILITY, IS LIMITED TO THE DURATION OF THE EXPRESS WARRANTY HEREIN. LG INFOCOMM INC. SHALL NOT BE LIABLE FOR THE LOSS OF THE USE OF THE PRODUCT, INCONVENIENCE, LOSS OR ANY OTHER DAMAGES, DIRECT OR CONSEQUENTIAL, RISING OUT OF THE USE OF, OR INABILITY TO USE, THIS PRODUCT OR FOR ANY BREACH OF ANY EXPRESS OR IMPLIED WARRANTY, INCLUDING THE IMPLIED WARRANTY OF MARKETABILITY APPLICABLE TO THIS PRODUCT. Some states do not allow the exclusive of imitation of incidental or consequential damages or limitations on how long an implied warranty lasts; so these limitations or exclusions may not apply to you. This warranty gives you specific legal rights and you may also have other rights which vary from state to state.

**4. HOW TO GET WARRANTY SERVICE:** 

To obtain warranty service, please call the following web address: www.lgeservice.com

## **For Your Safety**

#### **Important Information**

This user guide contains important information on the use and operation of this phone. Please read all the information carefully for optimal performance and to prevent any damage to or misuse of the phone. Any changes or modifications not expressly approved in this user guide could void your warranty for this equipment.

#### **Before You Start**

#### **Safety Instructions**

**WARNING!** To reduce the possibility of electric shock, do not expose your phone to high humidity areas, such as the bathroom, swimming pool, etc.

**Always store your phone away from heat.** Never store your phone in settings that may expose it to temperatures less than 32°F or greater than 104°F, such as outside during extreme weather conditions or in your car on a hot day. Exposure to excessive cold or heat will result in malfunction, damage and/or catastrophic failure.

**Be careful when using your phone near other electronic devices.** RF emissions from your mobile phone may affect nearby in adequately shielded electronic equipment. You should consult with manufacturers of any personal medical devices such as pacemakers and hearing aides to determine if they are susceptible to interference from your mobile phone.

Turn off your phone in a medical facility or at a gas station. Never place your phone in a microwave oven as this will cause the battery to explode.

**IMPORTANT!** Please read the TIA SAFFTY INFORMATION on page 78 before using your phone.

#### **Safety Information**

Read these simple guidelines. Breaking the rules may be dangerous or illegal. Further detailed information is given in this user guide.

- $\blacktriangleright$  Never use an unapproved battery since this could damage the phone and/or battery and could cause the battery to explode.
- $\blacktriangleright$  Never place your phone in a microwave oven as it will cause the battery to explode.
- ▶ Do not dispose of your battery by fire or with hazardous or flammable materials.
- $\blacktriangleright$  Make sure that no sharp-edged items come into contact with the battery. There is a risk of this causing a fire.
- $\triangleright$  Store the battery in a place out of reach of children.
- $\blacktriangleright$  Be careful that children do not swallow any parts such as rubber plugs (earphone, connection parts of the phone, etc.). This could cause asphyxiation or suffocation.
- $\blacktriangleright$  Unplug the power cord and charger during lightning storms to avoid electric shock or fire.
- $\blacktriangleright$  When riding in a car, do not leave your phone or set up the hands-free kit near to the air bag. If wireless equipment is improperly installed and the air bag is activated, you may be seriously injured.
- $\blacktriangleright$  Do not use a hand-held phone while driving.
- $\triangleright$  Do not use the phone in areas where its use is prohibited. (For example: aircraft).
- ▶ Do not expose the battery charger or adapter to direct sunlight or use it in places with high humidity, such as a bathroom.
- ▶ Never store your phone in temperatures less than-4°F or greater than 122°F.
- $\blacktriangleright$  Do not use harsh chemicals (such as alcohol, benzene, thinners, etc.) or detergents to clean your phone. There is a risk of this causing a fire.
- ▶ Do not drop, strike, or shake your phone severely. Such actions may harm the internal circuit boards of the phone.
- $\blacktriangleright$  Do not use your phone in high explosive areas as the phone may generate sparks.
- $\triangleright$  Do not damage the power cord by bending, twisting, pulling, or heating. Do not use the plug if it is loose as it may cause a fire or electric shock.
- ▶ Do not place any heavy items on the power cord. Do not allow the power cord to be crimped as it may cause fire or electric shock.
- $\triangleright$  Do not handle the phone with wet hands while it is being charged. It may cause an electric shock or seriously damage your phone.
- $\blacktriangleright$  Do not disassemble the phone.
- $\triangleright$  Do not place or answer calls while charging the phone as it may short-circuit the phone and/or cause electric shock or fire.
- ▶ Only use the batteries, antennas, and chargers provided by LG. The warranty will not be applied to products provided by other suppliers.
- $\triangleright$  Only authorized personnel should service the phone and its accessories. Faulty installation or service may result in accidents and consequently invalidate the warranty.
- Do not hold or let the antenna come in contact with your body during a call.
- $\blacktriangleright$  An emergency call can be made only within a service area. For an emergency call, make sure that you are within a service area and that the phone is turned on.

#### **FCC RF Exposure Information**

**WARNING!** Read this information before operating the phone. In August 1996, the Federal Communications (FCC) of he United States, with its action in Report and Order FCC 96-326, adopted an updated safety standard for human exposure to radio frequency (RF) electromagnetic energy emitted by FCC regulated transmitters. Those guidelines are consistent with the safety standard previously set by both U.S. and international standards bodies.

The design of this phone complies with the FCC quidelines and these international standards.

#### **CAUTION**

Use only the supplied and approved antenna. Use of unauthorized antennas or modifications could impair call quality, damage the phone, void your warranty and/or result in violation of FCC regulations. Do not use the phone with a damaged antenna. If a damaged antenna comes into contact with skin, a minor burn may result. Contact your local dealer for a replacement antenna.

#### **Body-worn Operation**

This device was tested for typical body-worn operations with the back of the phone kept 0.79 inches (2cm) between the user's body and the back of the phone. To comply with FCC RF exposure requirements, a minimum separation distance of 0.79 inches(2cm) must be maintained between the user's body and the back of the phone. Third-party belt-clips, holsters, and similar accessories containing metallic components should not be used. Body-worn accessories that cannot maintain 0.79 inches(2cm) separation distance between the user's body and the back of the phone, and have not been tested for typical body-worn operations may not comply with FCC RF exposure limits and should be avoided.

#### **Vehicle Mounted External Antenna (optional, if available)**

A minimum separation distance of 8 inches (20cm) must be maintained between the user/bystander and the vehicle mounted external antenna to satisfy FCC RF exposure requirements. For more information about RF exposure, visit the FCC website at www.fcc.gov

#### **FCC Part 15 Class B Compliance**

This device and its accessories comply with part 15 of FCC rules. Operation is subject to the following two conditions: (1) This device and its accessories may not cause harmful interference, and (2) this device and its accessories must accept any interference received, including interference that may cause undesired operation.

#### **Cautions for Battery**

- **Do not disassemble.**
- Do not short-circuit
- ▶ Do not expose to high temperature: 60°C (140°F).]
- ] Do not incinerate.

#### **Battery Disposal**

- Please dispose of your battery properly or bring to your local wireless carrier for recycling.
- ▶ Do not dispose in fire or with hazardous or flammable materials.

#### **Adapter (Charger) Cautions**

- ] Using the wrong battery charger could damage your phone and void your warranty.
- $\blacktriangleright$  The adapter or battery charger is intended for indoor use only.

Do not expose the adapter or battery charger to direct sunlight or use it in places with high humidity, such as the bathroom.

# KT520 Features

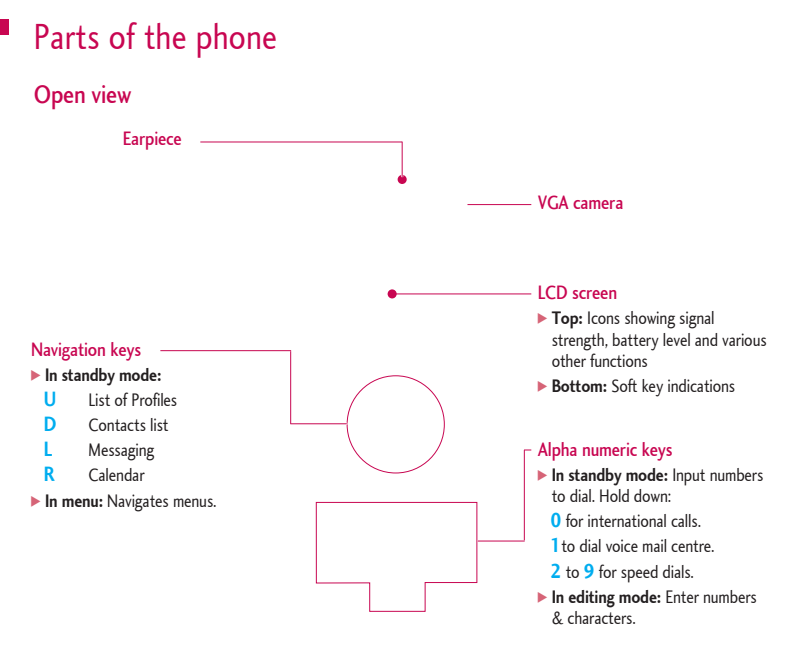

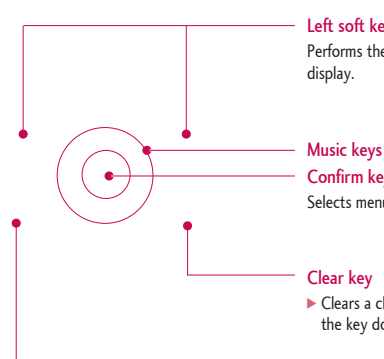

#### Left soft key/ Right soft key

Performs the function indicated at the bottom of the

Confirm key

Selects menu options and confirms actions.

 $\blacktriangleright$  Clears a character with each press. Hold the key down to clear all input.

#### Send key

- $\blacktriangleright$  Dials a phone number and answers a call.
- ] **In standby mode:** Shows a history of calls made, received, and missed.

## KT520 Features

Down

#### Left side view **Right side view**

#### Headset/Charger/Cable connector **Y Note**  $\blacktriangleright$  Please ensure phone is powered on and in idle mode before connecting the USB cable. End key **E** Switch on/off (hold down) End or reject a call. Multitasking key **N**  $\blacktriangleright$  (Short press) Opens the task manager.  $\blacktriangleright$  (Long press) Activates auto key lock directly when the slide is closed. Side keys **A** ] **In standby mode: Ring tone volume adjustment During a call:** Earpiece volume adjustment  $\blacktriangleright$  During playing Radio DJ, Music or FM radio: Audio volume adjus tment During playing background music play: - Up key(Short press): Volume Up - Up key(Long press): Next File Play - Down key(Short press): Volume - Down key(Long press): Previous File Play Music hot key **M Accesses the Music menu.** - (Long press): Pauses/Resumes background music - (Short press): Switches standby mode and media player on playing.

#### Micro SD memory card slot

### 16

#### Rear view

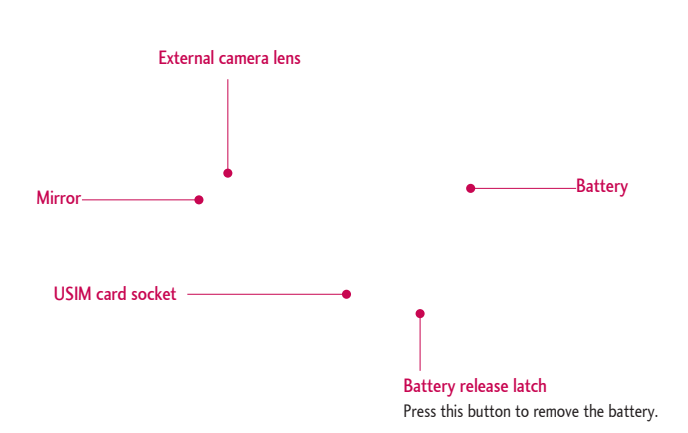

# How to Use Touch Keys

- $\blacktriangleright$  This product's keys on the slide are touch keys.
- ▶ Be sure to read "Cautions for Touch Keys" before using touch keys.

### Cautions for Touch Keys

- 1. Make sure your hands are clean and dry.
	- Remove all moisture from the surface of your hands or the touch keys in a humid environment.

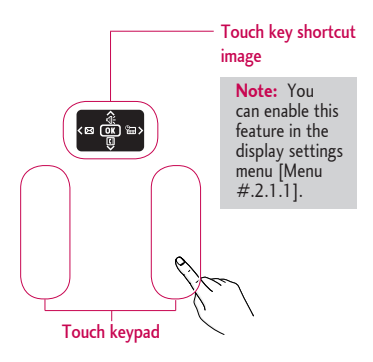

- 2. You do not need to press hard on the touch keys to make them work normally. Do not subject the product to severe impact, as this may damage the touch key sensors.
- 3. Use the **tip** of your finger to press exactly on the touch key you want, being careful not to touch the keys for other functions.
- 4. When both the home screen and touch key lights are off, pressing a touch key will not turn on the home screen light. Press **E** and the home screen light will turn back on(touch keys do not work when the touch key lights are off).
- 5. If the slide is closed and the **Touch Protection function** is on, during calls the **Touch key Lock** function is automatically enabled. (For details, see "Touch Key Status When Using Mobile Phone".)
- 6. Touch keys may not work normally if a mobile phone case or plastic cover is covering them. Also, touch keys may not work normally if you are wearing gloves.
- 7. Keep metal and other conductive materials away from the surface of the touch keys, as contact with them may result in an error.

### Touch Key Status When Using Mobile Phone

When the slide is closed, to prevent indiscreet action of the touch keys whilst using the phone or during calls, the **Touch Protection** function is automatically enabled. (In this case, the touch keys will not work even if they are pressed)

#### 1. **When slide is closed**

- When the slide is closed, the Touch Protection function is automatically enabled. (Opening the slide will automatically disable it.)
- To disable Touch protection when the slide is closed, press OK key on displaying Unlock key. And then, press OK key again.

#### 2. **During calls**

- During calls, regardless of slide status, the Touch Protection function is automatically enabled.
- To disable the Touch Protection, press OK key twice.
- After disabling the Touch key Lock, if there is no key action for a certain duration (User defined), the Touch Protection function is enabled again.

#### **Note**

 $\blacktriangleright$  For user convenience, the touch key image with the functions of each touch key is shown on the home screen when purchasing products.

# Getting Started

### Installing the USIM card and battery

#### **1. Installing the USIM card.**

Your USIM card contains your phone number, service details and contacts and must be inserted into your handset. If your USIM card is removed then your handset becomes unusable (except for emergency calls) until a valid one is inserted. Always disconnect the charger and other accessories from your handset before inserting and removing your USIM card. Slide the USIM card into the USIM card holder. Make sure that the USIM card is properly inserted and the gold contact area on the card is facing downwards. To remove the USIM card, press down lightly and pull it in the reverse direction.

To insert the USIM card To remove the USIM card

#### **Note**

 $\blacktriangleright$  The metal contact of the USIM card can easily be damaged by scratches. Pay special attention to the USIM card while handling. Follow the instructions supplied with the USIM card.

#### **2. Installing the battery.**

Slide the battery upwards until it snaps back into place.

#### **To remove the battery.**

Turn the power off. (If the power is left on, there is a chance you could lose the stored telephone numbers and messages.) Press and hold down the battery release button and slide the battery down.

- 1. With the arrow facing you as shown in the diagram push the plug on the battery adapter into the socket on the left side of the phone until it clicks into place.
- 2. Connect the other end of the travel adapter to the mains socket.

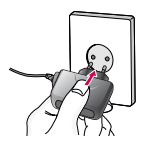

### Charging the Battery

Before connecting the travel adapter to the phone you must first install the battery.

#### **Note**

- $\triangleright$  Only use the charger included in the box.
- 3. The moving bars on the battery icon will stop after charging is complete.
- 4. Ensure the battery is fully charged before using the phone for the first time.

## Getting Started

#### *CAUTION!*

- *Do not force the connector as this may damage the phone and/or the travel adapter.*
- *If you use the battery pack charger when abroad, use an attachment plug adaptor for the proper configuration.*
- *Do not remove your battery or the USIM card while charging.*

#### *WARNING!*

- *Unplug the power cord and charger during lightning storms to avoid electric shock or fire.*
- *Make sure that no sharp-edged items such as animal teeth or nails, come into contact with the battery. This may cause a fire.*

### Disconnecting the charger

Disconnect the travel adapter from the phone as shown in the diagram below.

### How to use a microSD memory card

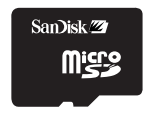

<MicroSD memory card>

#### **<How to insert a microSD memory card>**

- **1**. Turn the phone off. Inserting or removing the microSD when the phone is on may damage the files stored in the memory card.
- **2**. Lift the plastic cover which protects the microSD slot.
- **3**. Insert the memory card into the slot. The gold contacts must be kept on the back of the microSD. Don't push the microSD too much. If it doesn't go into the slot easily, you may be trying to insert it in the wrong way or there could be a foreign object in the slot.
- **4**. Once inserted, push the memory card until you hear a **Click**, meaning that the microSD has been correctly engaged.

- **5**. Close the plastic slot protection.
- **6**. To remove the memory card, turn the phone off, open the slot protection and push the microSD to unlock it. Carefully extract the memory card.

#### **Attention:**

- $\triangleright$  Avoid using the Flash Memory Card when the battery is low.
- $\blacktriangleright$  When writing to the card, wait for the operation to complete before removing the card.
- $\blacktriangleright$  The card is designed to fit easily into the system one way only.
- Do not bend the card or force it into the slot.
- $\triangleright$  Do not insert any memory cards other than those made by microSD.
- $\blacktriangleright$  If the microSD has been formatted using FAT32, format the microSD using FAT16 again.

For more information on the microSD, please refer to the memory card instruction manual.

## Getting Started

### Memory card formatting

Before you start to use the memory card you have to format it. After you insert the memory card, select **Menu** > **Settings** > **Phone settings** > **Memory manager** > **External memory,** then press **-** the left soft key.

This operation should only be done when you insert the memory card for the first time. During formatting various folders will be created for different data types.

### Turning the handset on/ off

### Turning your handset on

Ensure that your USIM card is in your handset and the battery is charged. Press and hold **E** until the power comes on. Enter the USIM PIN code that was supplied with your USIM card if the **PIN code request** is set to **On**. (Note: Please refer to page 79)

After a few seconds you will be registered on the network.

### Turning your handset off

Press and hold **E** until the power goes off. There may be a few seconds delay while the handset powers down.

Do not turn the handset on again during this time.

### Access codes

You can use the access codes described in this section to avoid unauthorised use of your phone. The access codes (except the PUK and PUK2 codes) can be changed by using the **Change codes** feature [Menu #.2.6.3].

## PIN code (4 to 8 digits)

The PIN (Personal Identification Number) code protects your USIM card against unauthorised use. The PIN code is usually supplied with the USIM card. When the **PIN code request** is set to **On**, your phone will request the PIN code every time it is switched on. When the **PIN code request** is set to **Off**, your phone connects to the network directly without the PIN code.

### PIN2 code (4 to 8 digits)

The PIN2 code, supplied with some USIM cards, is required to access functions such as **Fixed dial number**. These functions are only available if supported by your USIM card.

### PUK code (8 digits)

The PUK (PIN Unblocking Key) code is required to unblock a blocked PIN code. The PUK code may be supplied with the USIM card. If not, contact your network operator's customer service department for the code. If you lose the code, contact your network operator's customer service department.

## PUK2 code (8 digits)

The PUK2 code, supplied with some USIM cards, is required to unblock a blocked PIN2 code. If you lose the code, contact your network operator's customer service department.

## Security code (4 digits)

The security code prevents unauthorised use of your phone. The default security code is set to '0000' and the security code is required to delete all phone entries and to restore the handset to the factory settings.

## Display information

#### No USIM idle screen

This is the initial screen of the phone that appears when there is no USIM card installed in the phone, or the installed USIM card is invalid. In this screen, users can only make emergency calls, and turn the phone off. To turn the phone off, press and hold down **E** for a few seconds.

#### Screen structure

If there is no USIM card installed, an animation telling you to insert a USIM card appears. If the USIM card inserted into the phone is invalid, an animation telling you that the USIM card is locked appears.

## Getting Started

#### Emergency call function

The right soft key is represented by "Emergency" on the screen. Press the right soft key or dial your emergency number using the number keys, and then press **O** to make an emergency call.

#### Idle screen

The idle screen appears when you have installed a proper USIM card and turned the phone on.

#### Screen structure

Idle screen consists of the operator's name, indicators, date and time on a background image. You can change the wallpaper in the **Display settings** menu.

#### Numbering screen

The numbering screen appears when a number key is pressed in the idle screen.

#### Screen structure

The numbering screen consists of status indicators, dialled number and soft menu. Status indicators are the same as those of the idle screen. You can change the size and colour of the dialling font in the **Display settings** menu. You can make a call while dialling a phone number by pressing **S**.

#### Soft key

You can use the soft keys for several functions while dialling a number. Using the left soft key, you can make a video call, send a message to the number, save the number to Contacts, search contacts.

#### Handset lock screen

When the **Handset lock** function is selected, you can only make an emergency call, release the lock, and turn off the phone in this screen. As always, you can turn the phone off by pressing and holding **E** for a few seconds.

#### Screen structure

The screen structure of the Handset lock screen is the same as that of the idle screen.

#### Emergency call function

You can make an emergency call using the right soft key. As with the **No USIM idle screen**, only emergency numbers can be dialled.

#### Unlock function

If you press key except right soft key and number key, a popup screen appears asking you to input the Security code to unlock the phone. The Security code is configured in the **Change codes** (#. Settings  $\rightarrow$  2. Phone settings  $\rightarrow$  6. Security  $\rightarrow$  3. Change codes). If you key in an incorrect Security Code, the phone will remain in **Handset lock** status. If you key in the correct Security code, the phone will be unlocked, and the idle screen will be displayed. If you have turned the phone off in the **Handset lock** status, you will find the phone remains in **Handset lock** status when you turn it on.

#### Barring password

This service obstructs calling service in some conditions. This condition can be edited using the **Call barring** feature  $(H.$  Settings  $\rightarrow$  4. Call settings  $\rightarrow$  2. Call barring). The barring password is required when you use the call barring function. The password is obtained from your network operator's customer service when you subscribe to this service. While this service is activated, the caller will hear the information message that the call is not connected because of the call barring.

# General Functions

### Making and answering calls

#### Making a voice call

- 1. Enter the number including the full area code.
	- ▶ To delete a digit press **C**. To delete all digits press and hold **C**.
- 2. Press **S** to make the call.
- 3. Press **E** to finish the call, or close the handset.

#### **Note**

 $\blacktriangleright$  To activate the speakerphone during a call, activate the touch keys and press **O**.

### Making a call from the call logs

- 1. In standby mode, press **S** and the latest incoming, outgoing and missed phone numbers will be displayed.
- 2. Select the desired number by using **D** / **U**.
- 3. Press **S** to call the number.

#### Making a video call

You can make a video call in a 3G covered service area. If the called user has a 3G video phone in a 3G covered service area, the call will be established. You can also answer a video call for video incoming call. To make/answer a video call, do the following.

- 1. Input the phone number using the keypad, or select the phone number from the calls made/received lists.
	- ▶ To correct mistakes, press C briefly to delete the last number, or press and hold **C** to delete all numbers.
- 2. If you do not want to use the speakerphone, ensure you have the headset plugged in.
- 3. To start the video function, press the left soft key [Options] and select **Video call**.
	- ] You will be notified that you will need to close other applications to make the video call.

#### **Note**

- $\blacktriangleright$  The video call may take some time to connect. Please be patient. The connection time will also depend on how quickly the other party answers the call. While the video call is connecting, you will see your own image; after the other party has answered, their image will be displayed on the screen.
- 4. Adjust the camera position if necessary.
- 5. Press **E** to finish the call, or close the handset.

#### Making a voice/video call from **Contacts**

It is easy to call anyone whose number you have stored in your Contacts.

- 1. Press **D** to access the contacts list.
- 2. Scroll to the contact to make a call.
- 3. Press **S** to make a voice call. Press the left soft key and select **Make video call** to make a video call.
- 4. Press **E** to finish the call.

#### Making international calls

- 1. Press and hold **0** for the international prefix. The '+' character prefixes the international access code.
- 2. Enter the country code, area code, and the phone number.
- 3. Press **S**.

#### Adjusting the volume

During a call, if you want to adjust the earpiece volume, use **A** on the left side of the phone. In idle mode, you can adjust the key volume using **A**.

#### Answering a call

When you receive a call, the phone rings and the flashing phone icon appears on the screen. If the caller can be identified, the caller's phone number (or name if stored in your Contacts) is displayed.

## General Functions

- 1. Open the slider to answer an incoming call. **Note**
	- ▶ To reject an incoming call, press E or the right soft key twice.
	- ] If you set **Answer mode** as **Press send key** (Menu  $#.5.0.4$ ), you can answer the call by pressing **S** after opening the slider.
	- $\blacktriangleright$  If the answer mode is set to Press any key, any key will answer a call except for **E** .
- 2. End the call by closing the handset or
	- pressing **E** .

#### **Note**

- $\blacktriangleright$  You can answer a call while using the Contacts or other menu features.
- $\blacktriangleright$  When the compatible headset is connected, you can also answer a call using the headset key, as well as using the phone. To reject an incoming call, press **E** .
- $\blacktriangleright$  You can mute the ringtone when a call comes in by pressing and holding the volume down side key.

#### Shortcut to activate vibrate mode

You can activate the vibrate only mode by pressing and holding down **#** after opening the phone.

#### Signal strength

You can check the strength of your signal by the signal indicator on the LCD screen of your phone. Signal strength can vary, particularly inside buildings. Moving close to a window may improve reception.

### Entering text

You can enter alphanumeric characters using the keypad.

For example, storing names in Contacts, writing a message, creating a personal greeting or scheduling events in the calendar all require entering text.

The following text input methods are available with the handset.

#### T9 mode

This mode lets you enter words with only one keystroke per letter. Each key on the keypad has more than one letter. The T9 mode automatically compares your keystrokes with an internal dictionary to determine the correct word, thus requiring far fewer keystrokes than the traditional ABC mode. This is sometimes known as predictive text. If you press **#** key for a long time, you can activate or cancel T9 mode.

#### ABC mode

This mode lets you enter letters by pressing the key labelled with the required letter once, twice, three or four times until the letter is displayed.

#### 123 mode (Number mode)

Type numbers using one keystroke per number.

#### Changing the text input mode

- 1. When you are in a field that allows characters to be entered, you will notice the text input mode indicator in the upper right corner of the LCD screen.
- 2. If T9 is on, you can change the mode to T9Abc, T9ABC, 123, T9abc by pressing **#**. When T9 is off, the mode will be changed to Abc, ABC, 123, abc.

#### Using the T9 Mode

The T9 predictive text input mode allows you to enter words easily with a minimum number of key presses. As you press each key, the handset begins to display the characters that it thinks you are typing based on a built-in dictionary. As new letters are added, the word changes to reflect the most likely candidate from the dictionary.

- 1. When you are in the T9 predictive text input mode, start entering a word by pressing **2** to **9**. Press one key per letter.
	- $\blacktriangleright$  The word changes as letters are typed. Ignore what's on the screen until the word is typed completely.

## General Functions

 $\blacktriangleright$  If the word is still incorrect after typing completely, press **\*** once or more to scroll through the other word options.

#### **Example**

Press **4663** to type **Good.** Press **\*** to get **Home.**

- $\blacktriangleright$  If the desired word is missing from the word choices list, add it by using the ABC mode.
- 2. Enter the whole word before editing or deleting any keystrokes.
- 3. Complete each word with a space by pressing **0**.

To delete letters, press **C**.

### Using the ABC Mode

Use **2** to **9** to enter your text.

- 1. Press the key labelled with the required letter:
	- ] Once for the first letter.
	- **Twice for the second letter**
	- $\blacktriangleright$  And so on.

2. To insert a space, press **0** once. To delete letters, press **C**.

Refer to the following table for more information on the characters available using the alphanumeric keys.

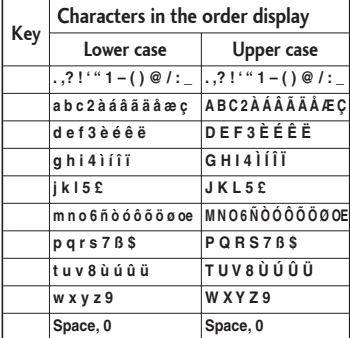

#### **Note**

 $\blacktriangleright$  The characters assigned to the keys and their order of appearance depends on the language selected using the option **Input method.** The table above provides the characters set for English language.

#### Using the 123 (Number) mode

The 123 mode enables you to enter numbers in a message(a telephone number, for example). Press the keys corresponding to the required digits before manually switching back to the appropriate text entry mode.

#### Using the symbol mode

The symbol mode enables you to enter various symbols or special characters. To enter a symbol, select **Options** > **Insert** > **Symbols.** Use the navigation and numeric keys to select the desired symbol and press **O**.

# Overview of Menu Functions

You can launch a menu by pressing **O** in the idle screen. Move to the desired item and press **O** to go into the sub menu.

From the main menu you can also go into a submenu by directly pressing the corresponding numeric key as follows. The main menu consists of the following top menus and sub menus.

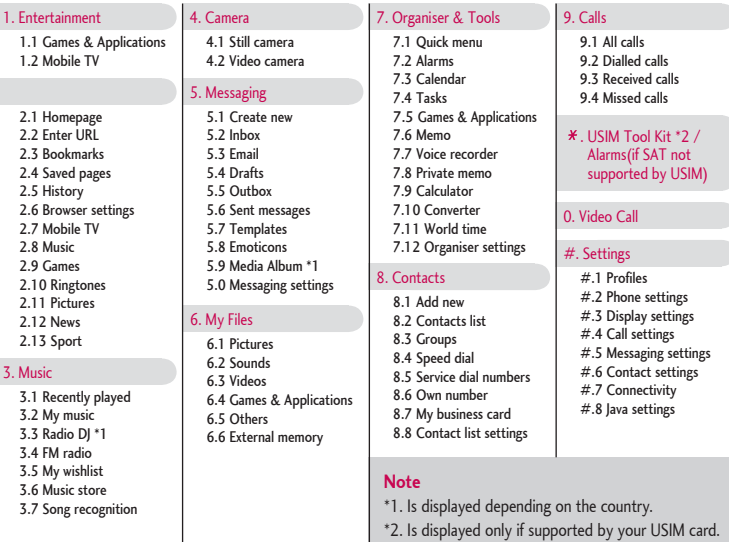

# Entertainment [Menu 1]

### Games & Applications

#### Menu 1.1

You can easily download games and other applications in this menu. It has two folders, **Games** and **Applications,** as default. Each folder has an embedded link for downloading games or applications. Please note that additional costs may be incurred when using online services. You can create a folder using the left soft key [Options].

### $M$ obile TV  $M_{\text{enul 2}}$

You can access Mobile TV by selecting this menu.

### Homepage Menu 2.1

You can launch the web browser and access the homepage of the web service provided by

 $\blacktriangleright$ 

pressing the right soft key in idle mode.

### Enter URL Menu 2.2

You can manually enter a URL address and access the associated web page.

- $\blacktriangleright$  To enter a symbol, press the left soft key [Options] and select **1.Insert symbol** from **Options** menu to display the symbol table
- $\blacktriangleright$  To switch input mode, press the left soft key [Options] and select 2. Input method.

### Bookmarks Menu23

You can store frequently accessed or favourite URLs/Pages. **Send**, **Add new**, **Edit**, **Mark/ Unmark** or **Delete** operations can be performed on **Bookmarks**. Several preconfigured URLs are stored as bookmarks.

#### **Adding a new bookmark**

- 1. Press the left soft key [Options] and select **2.Add new** from **Options** menu.
- 2. Enter the title and associated URL information.
- 3. Press **O** to save.

#### **Connecting to a desired bookmark**

Press **O** to connect a desired bookmark.

#### **Sending the bookmark to others**

Select **Send** from **Options** menu. You can send it via **Message** or **Email**.

#### **Deleting a bookmark**

Select **Delete** from **Options** menu. You can delete multiple bookmarks using the **Mark/ Unmark** option.

#### **Editing a bookmark**

Select **Edit** from **Options** menu. Edit the title and associated URL information. Press **O** to save.

### Saved pages Menu 2.4

The phone can save the page on display as an offline file. Up to 20 pages can be saved.

### History Menu 2.5

You can view the list of the pages you've already connected.

### Browser settings Menu 2.6

You can change the settings for browser connectivity, display, security, and certificates.

Profiles (Menu 2.6.1)

Select the appropriate profile by pressing **O**. This will activate the profile to initiate the browser launch.

### Character encoding (Menu 2.6.2)

Sets the browser default character set to one of the following:

Automatic, English(ASCII), English(ISO), English(LATIN), Unicode(UCS2 BE), Unicode(UCS2 LE), Unicode(UCS2 Auto), Unicode(UTF-16 BE), Unicode(UTF-16 LE), Unicode(UTF-16 Auto), Unicode(UTF-8).

### Scrolling control (Menu 2.6.3)

Allows you to set the scroll speed by selecting the number of lines to scroll. Select from the menu either 1 line, 2 lines or 3 lines.

### Show image (Menu 2.6.4)

Allows you to enable or disable the image display during browsing.

#### **Note**

Enabling this function will delay displaying images until the completion of transmission. Disabling this function will prevent the browser from downloading images from the server, thus allowing faster transmission.

#### Cache (Menu 2.6.5)

Enabling Cache allows you to store accessed pages to your phone. Once a page has been stored in the Cache it will greatly enhance the page loading speed on subsequent browsing of the same page.

Cookie (Menu 2.6.6)

Enabling Cookie allows you to store cookies sent from the server. Disabling this function will prevent cookies from being stored on your phone.

#### JavaScript (Menu 2.6.7)

Select whether to turn JavaScript **On** or **Off**.

#### Reset settings (Menu 2.6.8)

Select this to reset your phone to its default browser configuration.

#### Security (Menu 2.6.9)

#### Certificates

If stored, a list of root/ca certificates required for WTLS/TLS can be found here. Certificates can be viewed from the list.

#### Session clear

Secure (WTLS/TLS) session data can be cleared using this option. Session data should be cleared to establish a new secure session.

### Mobile TV Menu2.7

Use this menu to access the online TV service. You can watch TV and use various Mobile TV services. For further details, please contact your Service Provider.

### $Music$   $Menu 2.8$

Use this menu to enjoy music files and listen to

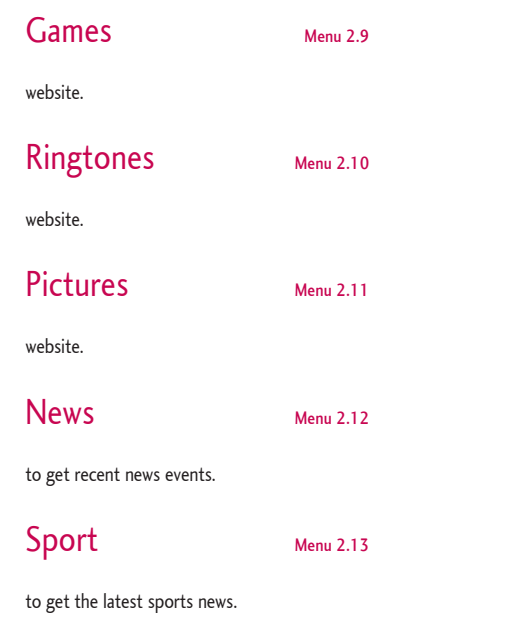

# Music [Menu 3]

### Recently played  $M_{\text{Menu 3.1}}$

This menu shows the last 20 tracks that were played. And, if it starts to play, the menu "Now playing" will be displayed. You can activate media player on playing through Now playing menu.

### $My$  music  $Mv$  Menu 3.2

### All tracks (Menu 3.2.1)

You can view all the music files stored in the phone/external memory.

Playlists (Menu 3.2.2)

You can create your own playlists by choosing tracks from the All tracks menu list.

#### Artists (Menu 3.2.3)

You can view and play music sorted by Artists.

#### Albums (Menu 3.2.4)

You can view and play music sorted by Albums.

#### Genres (Menu 3.2.5)

You can view and play music sorted by Genres.

#### Shuffle tracks (Menu 3.2.6)

If you want to play the music continuously and randomly, select this option.

### $Radio D$  Menu 3.3 (Dependent on network service)

interactive, personalised music service, to listen to your favourite tracks, discover new music and create your personal channels. You can also download music files you have just heard on the radio.

Please contact your service provider for further details.

 $\blacktriangleright$  The radio station and the network service must support this service.

#### My channels (Menu 3.3.1)

Allows you to create your own favourite channels and listen to them.

#### RDJ channels (Menu 3.3.2)

Use this menu to listen to stations preset by

#### RDJ compilations (Menu 3.3.3)

Use this menu to listen to pre-defined collection based on different themes or genres.

#### My account (Menu 3.3.4)

This menu allows you to check the status of your account subscription.

#### **Note**

- This menu may not be available, depending on the country.
- The menu name may be labelled differently in some countries.

### FM radio Menu 3.4

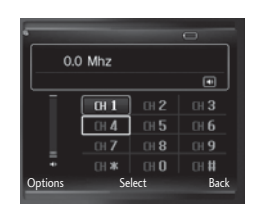

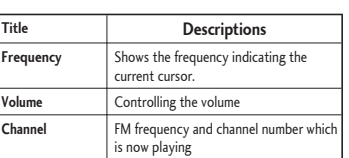

If you press options, you can view the menus as follow:

- ] **Edit channel:** You can edit the selected channel.
- ] **Auto scan:** You can search for available channels by scanning automatically.
- ] **Reset channels:** You can reset the channels.
- ] **Listen via:** You can listen the FM radio via speaker or headset.

# Music

## Music

### $My wishlist$  Menu 3.5

When listening to Radio DJ, the user is able to add a track to their wishlist to mark it for later purchase and download.

#### **Note**

- This menu may not be available, depending on the country.
- The menu name may be labelled differently in some countries.

### Music store Menu 3.6

#### **Note**

Additional charges may be incurred when downloading music. Contact your service provider for further information.

### Song recognition Menu 3.7

Selecting this menu starts dialling a number for song recognition. For further information, please contact your service provider.
# Camera [Menu 4]

## Still camera Menu 4.1

This application enables you to take a still picture. You can take a picture in the size you want, and use it for the address book photo, home screen and other more general purposes. Once taken, the picture can be sent by Message, Postcard, Email or Bluetooth **O**.

**Options Take Back** 

Press **O** to take a picture.

**Brightness:** From –2.0 to

2.0 at 0.5 intervals. The higher the level, the brighter the screen.

- 1. Press the left soft key to access **Options** and set the desired environment as follows.
	- ] Move between the options menus with **L**/**R**.
	- ] Select the desired value with **U**/**D** and confirm the selection with **O**.

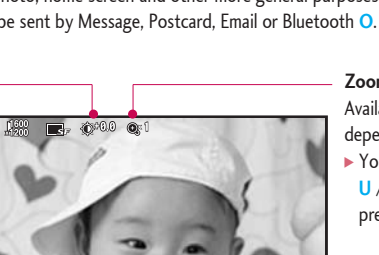

 $\boxed{0}$  (3)  $\rightarrow$ 

**Zoom:** x1, x2 (Note: Available zoom level depends on the size.)  $\blacktriangleright$  You can zoom in with **U** / zoom out with **D** in preview mode.

**Camera** 

### Camera

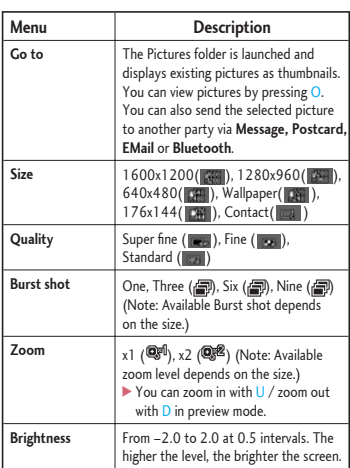

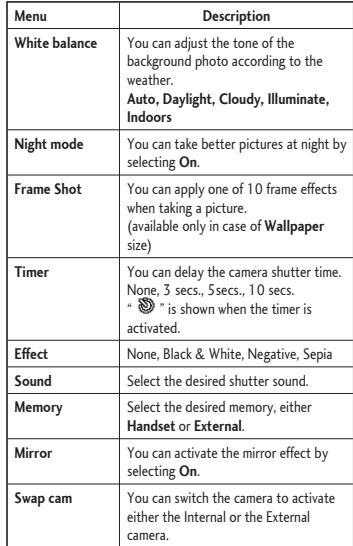

- 2. After finishing all the settings, press the right soft key [Close].
- 3. Focus the camera on what you want to take and press **O**.
- 4. Press **O** to save the picture. It is saved in the Pictures folder of My Files.

#### **Note**

Press the right soft key [Back] to go back to the preview mode without saving the picture.

## Camera

### $V$ ideo camera  $V$

This application enables you to record a video clip. You can play and watch a saved video file in this menu. Once recorded, a video clip can be sent by Message, Email or Bluetooth.

**Brightness:** From –2.0 to 2.0 at 0.5 intervals. The higher the level, the brighter the screen.

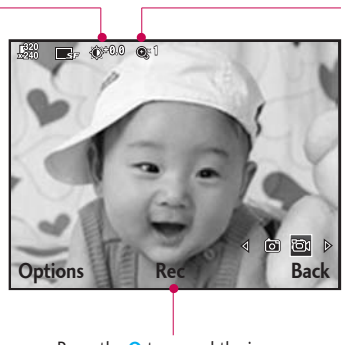

**Zoom:** x1, x2 (Note: Available zoom level depends on the size.)

 $\blacktriangleright$  You can zoom in with **U**/ zoom out with **D** in preview mode.

Press the **O** to record the image.

- 1. Press the left soft key to access **Options** and set the desired environment as follows.
	- ] Move between the options menus with **L**/**R**.
	- ] Select the desired value with **U**/**D** and confirm the selection with **O**.

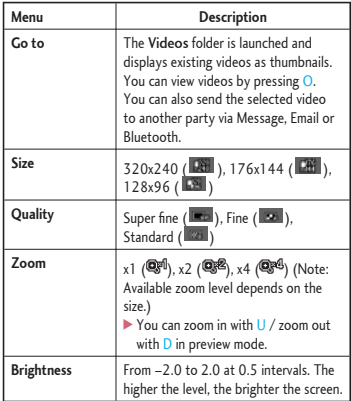

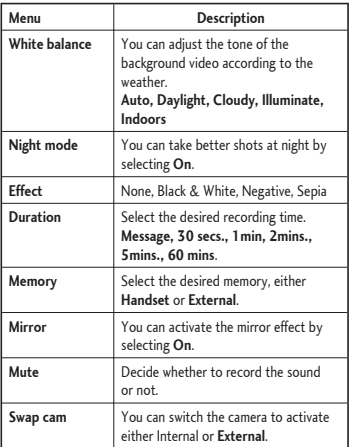

### Camera

- 2. After finishing all the settings, press the right soft key [Close].
- 3. Focus the camera on what to record and press **O** to start recording. And press **O** to stop recording.
	- ▶ You can pause the recording by pressing the left soft key [Pause].
- 4. Press **O** to save the video clip. It is saved in the Videos folder of My Files.

#### **Note**

Press the right soft key [Back] to go back to the preview mode without saving the video clip.

# Messaging [Menu 5]

### Create new Menu 5.1

### Message (Menu 5.1.1)

You can write and edit a message containing a combination of text, image, video and audio.

1. Enter your message in the Message field.

#### **Option menus in Message field**

- **Insert:** You can perform the following actions:
	- **1. Image:** You can insert an image. (Existing image/Take picture)
	- **2. Video:** You can insert a video clip. (One video clip per slide)
	- **3. Sound:** You can insert a sound file. (One sound per slide)
	- **4. Symbols:** You can insert symbols. After entering the corresponding number keys, press **O**.
	- **5. Template:** You can insert a text template saved on the phone. After selecting a template, press **O**. The selected template is inserted into the Message window.
- **6. Emoticon:** You can insert an emoticon on writing a message.
- **7. Name & number:** After searching the name and the number in phonebook, you can insert the entry.
- **8. New slide:** Select this to add a new slide.
- **9. Subject:** Select this to insert a subject.
- ] **Save to drafts:** Select this to save the message to drafts.
- ] **Input method:** Select the desired dictionary mode.
- ] **Writing language:** You can select the language for writing a message.
- ▶ Add to dictionary: You can add a word to the dictionary.
- 2. Press the right soft key [Back] to exit the menu or go to previous menu after setting submenus.

Messaging

3. Press the confirmation key [Send] to send the message. The message will automatically be saved in the Sent Items folder. If the message has not been sent, it will remain in the Outbox with a failed status.

### Email (Menu 5.1.2)

To send/receive an Email, you should set up the Email account. (Refer to page 61-62 for how to set up an Email account.)

1. Enter the Email addresses of the recipients in the To, Cc, Bcc fields. You can search the Contacts by pressing **O** .

#### **Note**

- Enter the reference Email address to forward the Email in Cc(Carbon copy) field.
- Enter a hidden reference Email address to forward the Email without forwarding information in Bcc(Blind Carbon Copy) field.
- Only valid Email addresses are allowed for the recipient (To), reference address (Cc) and hidden reference address (BCC) fields. When an Email address has been specified, another field where you can specify another address appears. You can specify up to 20 recipients for the To and Cc address fields and 10 recipients for the BCC address field.
- 2. Move the cursor to the Subject field and key in the subject.
- 3. You can enter the message contents by moving the cursor to the Message field.
- 4. Use the following functions by using the left soft key [Options].
	- ] **Insert:** Select this menu to insert special characters, templates, and contacts. It is also possible to attach multimedia files (pictures, videos and sounds).
	- ] **Search contacts:** Select this menu to insert Email addresses saved in Contacts. (Only shown in Option menu when cursor is located in To/Cc/Bcc fields.)
	- ] **Recently used:** You can use the latest Email address you saved temporarily.
	- ] **Save to drafts:** Select this menu to save the message in Drafts.
	- ] **View attachment:** Shows the attached files. (This item is only available when some files have been attached.)
- ] **Remove:** Deletes the attachment file. (This item is only available when the files are already attached.)
- ] **Input method:** Select the desired dictionary mode.
- ▶ Add to dictionary: You can add a new word to the dictionary.
- ] **Writing language:** You can change the writing language.
- ] **Set mail priority:** You can configure the priority of the Email you wish to send.
- 5. When you have finished writing an Email, press **O** to send the Email.

#### Postcard (Menu 5.1.3)

(Note: This service is not available in all countries. Please contact your service provider for further information.)

- 1. Enter the Postcard menu.
- 2. You can view option menus in Message field as follow:
	- **Insert:** You can perform the following actions:
- Image: You can insert an image. (Existing image/Take picture)
- Symbols: You can insert symbols. Press the number keys corresponding the symbol.
- Template: You can insert a text template saved in the phone. The selected template is inserted into the Message window.
- Emoticon: You can insert an emoticon on writing a message,
- Name & number: After searching the name and the number in phonebook, you can insert the entry.
- ] **Save to drafts:** Select this menu to save the message in drafts.
- ] **Input method:** Select the desired dictionary mode.
- ] **Writing language:** You can select the language for writing a message.
- ▶ Add to dictionary: You can add a word to the dictionary.

- 3. After an image is inserted, the format will be changed to Postcard format .
- 4. Fill out the fields: Name, Additional info, Address, Post code, City, State, Country.
- 5. Press the confirmation [Send] to send the created postcard.

### Voice message (Menu 5.1.4)

You can send the message with a recorded voice.

- 1. Enter the voice message menu.
- 2. Press the centre key to record your voice message.
- 3. Press the centre key to stop the recording. For sending the message directly, press the centre key once again.
- 4. If you want to preview the message or save it to drafts, press the left soft key [Options].

## INDOX Menu 5.2

- 1. You can view received messages. Select a message and then press **O** to view the message.
- 2. You can view the previous or next message by using **L**  / **R** .
- 3. To view a multimedia message (Notification), select **Retrieve** in the message notification view screen. The file is then transmitted, and you can view the file when the transmission is complete.

You can use the following functions by using the left soft key [Options] in the Inbox.

- ▶ **Reply to:** Creates a reply to the sender or all recipients of the selected message.
- **Forward:** Forwards the selected message.
- ] **Make video call:** You can make a video call.
- **Delete:** Deletes the current message.
- ] **Create new message:** You can write a new message or an Email.
- ▶ Copy: In case of SMS, you can copy the message into handset or USIM.
- ] **Move:** In case of SMS, you can move the message into handset or USIM.
- **Filter:** Displays messages by desired message types.
- ] **Mark/Unmark:** You can select one or more messages for multiple deletion.
- ] **Message information:** You can check the message type, date and time and where it is saved.
- ] **Media album:** (Note: This service is not available in all countries. Please contact your service provider for further information.) Accesses the remote media album.

#### **Note**

Not supported for multimedia message (Notification) and WAP push messages.

## **Email** Menu 5.3

#### **Viewing Email message list**

- 1. Select an Email account and then press **O** to view the received Email list.
- 2. In Email list, you can use the following functions by using the left soft key [Options].
	- **Reply:** Creates a reply to the selected Email.
	- ] **Forward**: Forwards the selected Email message to others.
	- ] **Retrieve (POP3 only)**: Retrieves new Email messages.
	- ▶ Copy to (IMAP only): Copies the selected email .
	- **> Search:** Searches the Email you want to find out.
	- **Delete:** Deletes the Email
	- ] **Delete from server (POP3 only):** Deletes the message or Email from server.

#### **Note**

You can check the saved emails in Email [Menu 5.6].

- ] **Create new message**: Creates a new message or Email.
- ] **Mark/Unmark**: Use mark/unmark option for multiple deletion.
- ] **Set as read/unread:** You can set the selected Email to read or unread.
- ▶ Sort by: You can sort Email according to the conditions.
- **Expunge (IMAP only):** Removes the selected Email data at a time.
- **Message synchronisation (IMAP only):** Synchronises Email to retrieve Email server.
- ] **Message information:** Brief information on the message including size, type, date, time and filenames.

### **Viewing an Email message**

- 1. Select one of the received Emails and press the View key to receive the contents of the Email.
- 2. The contents of the received Email are automatically displayed in the View screen.
- 3. You can view the contents of the previous or next Email by using **L** / **R**.
- 4. In the Email View screen, you can select the following functions by using the left soft key [Options].
	- ] **Reply to**: Creates a reply to the selected Email.
	- ] **Forward**: Forwards the selected Email message to others.
	- **Save address:** Saves the sender's address to Contacts.
	- **Delete:** Deletes the Email
	- ] **Extract**: Extracts the number, Email address or Web address from Email message.
	- ] **View attachment**: Shows the attached file.
	- ] **View recipients**: Shows the Email addresses of the recipients and reference (Cc).
	- ] **Create new message**: Creates a new message.
	- ] **Message infomation**: Brief information on the message including size, type, date, time and filenames.

## Drafts Menu 5.4

You can view saved messages. Select a message and then press **O** to edit the message. You can use the following functions by using the left soft key [Options].

- ▶ Send: Sends the selected message.
- ] **Delete:** Deletes the selected message.
- ] **Create new message:** You can write a new message or an Email.
- **Mark/Unmark:** You can select one or more messages for multiple deletion.
- **Filter:** Displays messages by desired message types.
- ] **Message information:** You can check the message type, date, time, size and where it's saved.

### Outhox Menu 5.5

The Outbox is a temporary storage place for messages waiting to be sent. Failed messages are also placed in Outbox. For example, Emails will be placed in Outbox if the Email account is not correctly configured.

- 1. Select a message.
- 2. You can use the following functions by using the left soft key [Options].

### **[For sending / waiting messages]**

- ] **Create new message:** You can write a new message or an Email.
- ] **Cancel sending:** You can stop sending/ waiting status.
- ] **Message information:** Message information: You can check the message type, date, time, size and where it's saved.

### **[For a failed message]**

- **Resend:** Resends the selected message.
- **Delete:** Deletes the current message.
- ▶ Save to drafts: You can send the message to drafts.

# Messaging

- ] **Create new message:** You can write a new message or an Email.
- ] **Message information:** You can check the message type, date, time, size and where it's saved.

### Sent messages Menu 5.6

Shows the messages you sent (Message/Email/ Postcard/Voice message).

### **[Options]**

- ▶ Reply to: Creates a reply to sender or all recipients of the selected message.
- **Forward:** Forwards the selected message.
- ▶ **Edit:** You can edit the selected message.
- **Delete:** Deletes the selected message.
- ] **Create new message:** You can write a new message.
- ] **Mark/Unmark:** You can select one or more messages for multiple deletion.
- **Filter:** Displays messages by desired message types.

] **Message information:** You can check the message type, date, time, size and where it is saved.

## Templates Menu 5.7

### Text templates (Menu 5.7.1)

You can add, edit, and delete frequently used useful phrases using the left soft key [Options].

#### **Note**

Depending on your service provider, useful phrases are saved as a default.

### Multimedia templates (Menu 5.7.2)

You can create, edit and view available templates when creating multimedia messages. Five types of template (Birthday, Greeting, Holiday, Thanks, Sorry) are saved by default. The following options are available.

**Add new:** You can create a new multimedia template.

- ] **Write multimedia message:** Creates a multimedia message with the selected template.
- ] **Edit:** Edits the selected template.

### Emoticons Menu 5.8

You can add, edit and delete emoticons. You can insert the emoticon which you preferred on writing a message. If you press confirmation key, you can view the icon.

**Media Album** Menu 5.9<br>(Note: This service is not available in all countries. Please contact your service provider for further information.)

Accesses the remote media album.

### Messaging settings Menu 5.0

### Text message (Menu 5.0.1)

You can configure text message related options.

1. **Text message centre:** Input the address of the Text message centre.

- 2. **Delivery report:** By enabling this option, you can verify whether your message has been sent successfully.
- 3. **Validity period:** This network service allows you to set how long your text messages will be stored at the message centre.
- 4. **Message types: Text**, **Voice**, **Fax**, **X.400**, **Email**

Usually, the type of message is set to **Text**. You can convert your text into alternative formats. Contact your service provider for the availability of this function.

#### 5. **Character encoding: Auto**/ **Default alphabet**.

- ▶ Auto(default): Message with single byte character is normally encoded in Default alphabet(GSM7). Message with doublebyte character is automatically encoded in unicode(UCS2).
- ] **Default alphabet:** Message with even double byte character is encoded in single byte. Please note that double byte characters with accent may be converted into single byte character without accent.

6. **Send long text as**: Select a long text message as Multiple SMS or MMS.

### Multimedia message (Menu 5.0.2)

You can configure Multimedia message related options.

- **1. Retrieval mode:** You can set the retrieval mode using Home network and Roaming network respectively. If you select **Automatic**, you will receive multimedia messages automatically. If you select **Manual**, you will only receive a notification message in the inbox and then you can decide whether to download multimedia messages or not.
- **2. Delivery report:** Allows you to determine whether to request a delivery confirmation mail to a recipient, and whether to allow sending a delivery confirmation mail to a sender.
	- ] **Request report:** Determines whether to request a delivery confirmation mail for a Multimedia message.
	- ] **Allow report:** Determines whether to allow sending a delivery confirmation mail for a delivery confirmation mail request.
- **3. Read reply:** Allows you to determine whether to request a read confirmation mail to a recipient, and whether to allow sending a read confirmation mail to a sender.
	- **Request reply:** Determines whether to request a read confirmation mail for a Multimedia message.
	- **Allow reply:** Determines whether to allow sending a read confirmation mail for a read confirmation mail request.
- **4. Priority:** You can select the priority level of the messages (Low, Normal and High).
- **5. Validity period:** Allows you to configure the term of validity for a message when transmitting a multimedia message. The message would be saved in the multimedia message server only for the configured term.
- **6. Slide duration:** Allows you to configure the duration of each page when writing a message.
- **7. Creation mode:** Allows to select the contents type supported by MMS. (Restriced,Warning and Free)
- **8. Delivery time:** Configures the delivery time of message to the recipient. The Multimedia message centre will deliver the message after the delivery time.
- **9. Multimedia message centre:** Allows you to configure network information such as the MMSC and the WAP gateway, to send a multimedia message.

 Using the left soft key [Options], you can activate, add or delete a profile. A profile name selected by a checkmark is the currently configured value. You can view and edit the contents of the profile in edit mode by pressing the right soft key [Edit]. The edit screen also appears when creating a new profile under Options. The meaning of each item is given below.

- ] **Title:** Profile name.
- **MMSC URL:** Enter the multimedia message centre URL.
- **MMS Proxy:** Enter the WAP gateway address and port number.
- **Connection mode:** Select one of the connection mode. (TCP with Proxy, TCP without Proxy, UDP)

**Access points:** Specify the access point name. (see WAP connection settings.) Press the right soft key [Done] to save the changes and complete Multimedia msg. centre setting.

### Email (Menu 5.0.3)

You can configure settings for receiving and transmitting emails.

(Note: This service is not available in all countries. Please contact your service provider for further information.)

- **2. Email accounts:** You can create or configure an Email account including the Email server and user ID. You can edit a selected Email account by pressing the left soft key[option]- 2.Edit. You can select an Email account to be used to send an Email using **O**. You can select the following functions using the left soft key [Options].
	- **Add:** Create a new Email account.
	- **Edit:** To edit the selected Email account
	- ▶ **View:** Views a selected mail.

- ] **Mark/Unmark:** Use mark/unmark option
	- for multiple deletion. ] **Delete:** Deletes a selected Email account. All the emails included in the account will
	- be deleted.
	- **3. Allow reply Email:** Determines whether to allow sending a read confirmation mail for a read confirmation mail request.
	- **4. Request reply Email:** Determines whether to request a read confirmation mail.
	- **5. Retrieve interval:** You can configure Retrieve interval to retrieve emails automatically from the incoming mail server. When a new Email arrives, an icon appears at the top of the screen. You can select the auto receiving time slot to **Off, 15 minutes, 30 minutes, 1 hour, 2 hours, 4 hours or 8 hours.** Please note that additional charges may be incurred using the **Retrieve interval** feature.
	- **6. Include original message:** Determines whether to include the original message when you forward the message or reply to it.
- **7. Include attachment:** Determines whether to include the attachment file when you forward the message.
- **8. Auto retrieval in roaming:** Retrieves Email account automatically when you move in roaming area.
- **9. Auto Download option:** You can set the configuration of downloading the contents for CPE.
- **10. New Email noti. info:** Receives the notification information when arriving new Email.
- **11. Signature:** You can configure a text signature to be attached to the end of an Email. The configured signature text is automatically or manually attached to the end of the Email when it is sent.
- **12. Priority:** You can select the priority level of Emails (Low, Normal and High).

### **Creating a new Email account**

- 1. Select **Add new** from the Email account menu options.
- 2. The following items need to be configured.

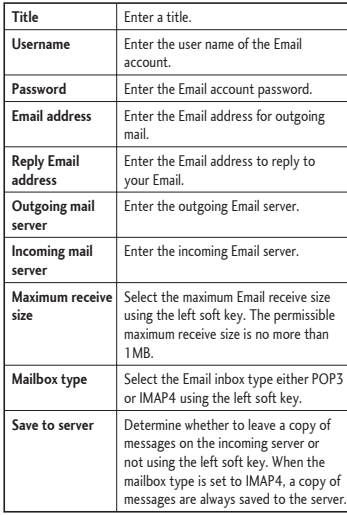

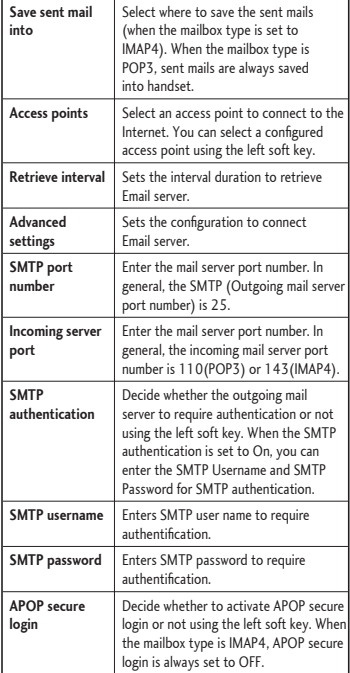

3. Press the centre soft key [Save] to complete the Email account configuration.

#### **Editing an Email account**

- 1. Select a desired Email account from the Email account list and press the left soft [Options] then select Edit.
- 2. You can edit desired fields by moving the cursor up and down.
- 3. When configuration is complete, press the centre soft key [Save] to complete the Email account configuration.

#### **Note**

When you try to change the mailbox type, all emails downloaded before would be deleted.

### Info. service (Menu 5.0.4)

- ] **Cell broadcast:** You can set the reception status.
- ] **Channels:** You can add or modify the channels.
- ] **Languages:** You can select the language you want by pressing **O**. Then, the info service message will be shown in the language that you have selected.

### Service message (Menu 5.0.5)

You can configure the service message receipt option.

## My Files [Menu 6]

### Pictures Menu 6.1

The Pictures folder consists of embedded links for downloading pictures through the Internet and Default images.

Pictures taken using the camera are stored in the Pictures folder and you can create new folders to manage them. You can also send multiple files to other people.

To view the picture in details, press the confirmation key.

When a file is selected, the following options will be displayed by pressing the left soft key [Options].

- ▶ Send: You can send the selected image via Message, Postcard, Email or Bluetooth.
- ] **Use as**
	- **Home screen:** You can set an image as the home screen theme.
	- **Contacts image:** You can set the image of selected entry in contacts. When incoming a call, the image saved in contact is displayed.
- **Start up image:** You can set an image as shut up screen theme.
- **Power off image:** You can set an image as shut down image.
- ] **Move:** Enables the file to be moved to other folder.
- ▶ Copy: Enables the file to be copied to other folder.
- **Delete:** Deletes the selected image.
- ] **Mark/Unmark:** Using the Mark function, you can send, delete, move and copy multiple files.
- ] **File**
	- **Rename:** You can rename the image.
	- **Edit:** Enables the image to be edited.

#### **Note**

Edit menu is not displayed in default images folder.

**- File info.:** Shows information on the selected image file.

## My Files

- ] **Create new folder:** You can create a new folder within the folder currently selected.
- **Slide show:** You can view the images as a slide show.
- ▶ Sort by: You can sort the files by date, file type or name.
- ▶ List view/Grid view: You can view the images as a List view or Grid view.
- ] **Memory status**: You can view the memory status (handset or external memory card).

### Sounds Menu 6.2

The Sounds folder consists of embedded links for downloading ringtones and music as well as folders containing the Default sounds and Voice recordings. Here you can manage, send or set sounds as ringtones.

When a file is selected, the following options will be displayed by pressing the left soft key [Options].

#### ] **Use as**

- **Vo**ice ringtone: You can set the sound file as a ringtone when incoming a voice call.
- **-** Video ringtone: You can set the sound file as a ringtone when incoming a video call.
- **-** Message tone: You can set the sound file as a ringtone when receiving a message.
- **-** Start up sound: You can set the sound file as a ringtone when handset starts up.
- **-** Power off sound: You can set the sound file as a ringtone when handset shut down.
- ▶ Sort by: You can sort the files by date, file type or name.
- $\blacktriangleright$  File info.: Shows the information on the selected sound file.
- ] Memory status: You can view the memory status (handset or external memory card).

## VIDEOS Menu 6.3

Here you can manage or send downloaded or captured videos clips.

If you press **O** [Connect], you can activate the video file.

The following are available using the left soft key [Options] in the Video list.

- ▶ Send: You can send the selected video clip via Message, Email or Bluetooth if not protected by Digital Rights Management (DRM).
- ] **Use as:** You can set the video file as voice ringtone or video ringtone.
- ] **Move:** Moves the file into handset memory or external memory.
- ] **Copy:** Copies the file in handset memory or external memory.
- ] **Delete**: Deletes the selected video.
- ] **Mark/Unmark:** Using the Mark function, you can send, delete, move and copy multiple files.
- ] **File**
	- **Rename:** You can rename the video.
	- **File info.:** Shows information on the selected video file.
- ] **Create new folder:** You can create a new folder.
- ▶ Sort by: You can sort files by name, date, or file type.
- **List view/Grid view:** You can view the images as a List view or Grid view.
- ] **Memory status:** Displays the memory status (handset or external memory card).

You can view a video using the video player. Video files are displayed in the list as thumbnails. You can select a desired video by using the **U** / **D** / **L** / **R**. Select a desired video and select **Play** to view the recorded video. Select the left soft key [Send] to attach the selected video to a message, Email or Bluetooth. When option **1. Play** is selected, the video clip will be played with the Media Player. To pause the playback, press **O** during the playback. To resume the paused playback, press **O** once again.

## My Files

To capture the screen shot, press the right soft key [Capture] when the playback is paused. To view the current playback in full screen, press the right soft key during the playback. To return to the previous screen size, press the right soft key once again in full screen mode. When viewing video clips in the Media Player, the following options are available:

] **Wide view:** You can view the video in wide view mode.

#### **Note**

You can also view the video in wide view mode by pressing **#** key.

- ] **Mute/Unmute:** If the Volume is set to more than 0, Mute mode is activated and if the Volume is set to 0, the Unmute mode is activated.
- ] **Capture:** You can save what is on the paused screen as an image file (only possible in Pause mode).
- ] **Repeat:** You can set the repeat option (None/Current file/All files).
- **File info.:** You can check information on files being played (File name, Size, Date, Type, Duration, Protection).
- ▶ Send: You can send the video via Message, Email or Bluetooth if the file is not protected by Digital Rights Management (DRM).
- **Delete:** Deletes the selected video.
- ] **Use as: You can set the video file as voice ringtone or video ringtone. This menu is dependent upon the contents.**

### Games & Applications

#### Menu 6.4

You can easily download games and other applications in this menu. It has two folders, **Games** and **Applications,** as default. Each folder has an embedded link for downloading games or applications. Please note that additional cost may be incurred when using online services. You can create a folder using the left soft key [Options].

# My Files

### Others Menu 6.5

Other files except pictures, sounds, videos, games & applications are stored in this folder.

### External memory Menu 6.6

If you purchase an optional external microSD memory card, you can manage more content. Refer to the section **How to use a microSD memory card** on page 22 and 23 to learn how to insert and remove the memory card. You can manage content as you do on your phone.

## Organiser & Tools [Menu 7]

### Quick menu Menu 7.1

You can specify functions to save in the Quick menu. If you save the functions frequently used in the Quick menu, you can quickly start the functions simply by pressing key.

## Alarms Menu 7.2

If you set the alarm, the **log** appears on the indicator bar. The specified alarm sounds at the scheduled time. Press **O** to stop the alarm, and the alarm is released. Press the right soft key [Snooze] and choose the snooze interval. The alarm sound stops and resumes after the selected Snooze duration. You can configure up to 5 alarms.

- 1. Select your desired alarm to configure in the alarm list. If there is no alarm, press the left soft key [Add] to add a new alarm.
- 2. **Set/Cancel alarm:** Set or cancel the alarm using the options for specifying whether the alarm is on or by choosing the alarm time.
- 3. **Input alarm time:** Input your desired alarm time by specifying Hour and Minute. Choose either 'AM' or 'PM' which is visible if 12 hour format is specified for the phone.
- 4. **Select repeat mode:** Select the desired repeat mode using **L** / **R** or select the desired one from the list by pressing left soft key [List].
- 5. **Select bell:** Select the bell to ring at the alarm time opening the list by pressing left soft key [Edit].
- 6. **Input memo:** Input alarm name.
- 7. **Snooze:** You can set the snooze duration for the alarm.
- 8. When you have finished setting the alarm, press the centre key [Save].

#### **Note**

The alarm will go off even when the phone is switched off.

### Calendar Menu 73

#### **Schedule inquiry and search**

#### 1. **Reference by Months**

You can refer to your schedule by months. The cursor is on the current date, and the registered date is marked.

The schedule saved for the date where the cursor is located is represented by a grey box. Pressing the shortcut key **1** moves to the previous year and pressing **3** move to the next year and pressing **5** moves to today. Pressing **7** moves to the previous month, and **9** moves to the next month. Pressing **\*** moves to the weekly calendar. You can move the date using **U** / **D** / **L** / **R**.

#### 2. **Detailed reference**

You can refer to a detailed schedule, that is the whole contents of the schedule configured by the user. You can send the schedule to another phone or an Internet site through SMS (Text message) or MMS (Multimidia message) or Email or Bluetooth using the left soft key [Options].

#### **Add new event**

You can add an event. You can configure the start date, end date, start time, end time, contents, type of event, repetition, alarm of the schedule.

- ] **Set type:** Appointment, Anniversary, Birthday
- ] **Set repeat:** Once, Daily, Weekly, Monthly, Annually, User setting
- ▶ Set alarm: No alarm, On time, 15 mins before, 30 mins before, 1 hour before, 1 day before, 3 days before, 1 week before

### **Delete all schedules**

You can delete all saved schedule contents using this function.

### **Set up and release holiday**

You can set up or release user holidays. Press the left soft key [Options] and select **Set holiday**. The selected date will be displayed in red. To release the holiday, press the left soft key [Options] and select **Clear holiday**.

## Organiser & Tools

#### **Schedule notification**

If the user has configured the alarm setting, the specified alarm sound will ring. If the notification time is before the schedule start time, you can set up the alarm again.

### Tasks Menu 7.4

You can view, edit and add tasks to do. Tasks are displayed in time order. Tasks that have been completed or not completed are displayed in different ways.

#### **Add**

To add a task, press the left soft key [Options] in the Tasks list management screen and select **Add new event** option. Then input the date, description and priority for the task. When you have finished entering the data, press the centre key [Save] to save the new task.

#### **Detailed view and Edit**

To view detailed task contents, locate the cursor on the desired item in the Tasks list, and then press the centre key. You can send, edit and delete a task using the left soft key [Options].

#### **Set job status**

Tasks set as finished are displayed as crossed out below the unfinished tasks in the Tasks list. You can set Finished tasks to Not finished by selecting **Options.**

### Games & Applications

#### Menu 7.5

You can easily download games and other applications in this menu. It has two folders, Games and Applications, as default. Each folder has an embedded link for downloading games or applications. Please note that additional cost may be incurred when using online services. You can create a folder using the left soft key [Options].

## Memo Menu 7.6

Using the memo management function, you can view and manage saved memo contents, and add new memo.

#### **Add memo**

To add a new memo, press the left soft key [Add] or [Add new memo] in Options. Enter the contents of the memo. You can save the memo to the list by pressing the centre key [Save].

#### **Edit and delete memo**

Highlight the desired memo and press **O** to view its contents. You can edit or delete the contents of a memo using the left soft key [Options]. You can return to the memo management screen by pressing right soft key [Back]. You can select Multiple or All memos using the Mark/Unmark option and then delete a memo using the Delete option.

### Voice recorder Menu 7.7

- 1. Press the left soft key [Option] to display the option pop up menu before recording.
- 2. Move to the desired menu item using **U** / **D** and press **O**.
	- **Duration:** You can set the recording duration to MMS msg. size, 30 secs, or 1 min.
	- ▶ Quality: You can select a recording quality from **Super fine, Fine, and Normal.**
	- ▶ Go to my sounds: Opens the Voice recordings folder in Sounds.
- 3. Pressing **O** starts recording. When a recording is started, the recording time appears on the LCD. To cancel the recording, press the Back.
- 4. When you finish the recording, press **O** to exit. The recorded file is automatically saved in the Voice recordings folder in My files. If you press **O** again, you can start recording new voice.
- 5. Press the left soft key to select the various options after the voice recording.

## Organiser & Tools

- 6. Select the desired menu using **U** / **D** and press **O**.
	- **Play:** You can play the voice.
	- **Send:** To send the recorded file. Select one from Message, Email and Bluetooth using **U** / **D** and press **O**.
	- ] **File:** You can change the name of file and view the information.
	- **Delete:** Select this menu to delete a recorded file.
	- ] **Use as:** You can set the recorded file athe Voice Ringtone, Video Ringtone.
	- ▶ Go to my sounds: Opens the Voice recordings folder in My Files.
- 7. Press the right soft key to close the submenu popup window.

### Private memo

You can write the private memo to protect your privacy. You enter the security code to use this menu.

### Add private memo

To add a new memo, press the left soft key [Add] or [Options]. Enter the contents of the memo. You can save the memo to the list by pressing the centre key [Save].

### Edit and delete a private memo

Highlight the desired memo and press **O** to view its contents. You can edit or delete the contents of a memo using the left soft key [Options]. You can return to the memo management screen by pressing right soft key [Back]. You can select Multiple or All memos using the Mark/Unmark option and then delete a memo using the Delete option.

# Organiser & Tool Organiser & Tools

### Calculator Menuza

The calculator module allows you to perform basic arithmetic functions such as addition, subtraction, multiplication, and division as well as some scientific functions. (sin, cos, tan, log, ln, exp, sqrt, deg, rad)

- 1. Press the left soft key [Options].
- 2. Select the appropriate function.

You can enter numbers by using the number keys, and the operators by using **U** / **D** , **L** /

**R**. You can enter a decimal point by pressing **#**. Whenever you press **C**, characters are

sequentially deleted in reverse order. Whenever you hold **C** down, all the characters are deleted in reverse order in one go.

When calculation is complete and the result is displayed on the screen, pressing a symbol saves the result into the symbol, and continues calculation.

## Converter Menu 7.10

Using this menu, users can convert Currency, Surface, Length, Weight, Temperature, Volume and Velocity.

- 1. Select the unit menu.
- 2. Users can set a exchange rate using option menu.
- 3. Enter the current rate, and then you can convert from one currency to another.
- 4. You can view the value of units.
- 5. Press [Reset] to clear the current input Field.
- 6. To exit the conversion function, press the [Back] key.

### $W$ orld time  $M_{\text{even 7.11}}$

The World clock function provides time information on major cities worldwide.

1. You can select a desired city as a base using the left soft key Options  $\rightarrow$  Add city or Options  $\rightarrow$  Add city  $\rightarrow$  Press the left soft key [Map].

## Organiser & Tools

- 2. You can Change the city using the left soft key Options  $\rightarrow$  Change city or Change current city.
- 3. You can apply to Daylight Saving time using the left soft key Options  $\rightarrow$  Daylight saving.
- 4. You can Select the Analog clock mode Options → Analog clock.

## Organiser settings Menu 7.12

### Calendar settings (Menu 7.12.1)

You can set the configurations to view the calendar.

- ] **Default view:** You can set the default value to view a calendar; Month view, Week view
- ] **Week start time:** 1AM, 2AM, 3AM, 4AM, 5AM, 6AM, 7AM, 8AM, 9AM, 10AM, 11AM, 12PM
- ] **Week starts on:** You can set the default day to start a week; Sunday, Monday

### Backup calendar & tasks (Menu 7.12.2)

You can create the backup files of the calendar or tasks entries saved in the phone when you insert an external memory.

### Restore calendar & tasks (Menu 7.12.3)

You can reset the backup files of calendar or tasks when you insert an external memory.

### Memory info. (Menu 7.12.4)

You can view the infrmation of available memory regarding Calendar, Tasks, Memo and Secret memo.

## Contacts [Menu 8]

### Add new Menu 8.1

You can register a new contact address. You can enter the name, different phone numbers and Email addresses of a new contact. You can also assign the contact to groups, include an image or avatar, assign a specific ringtone and even enter a memo for the contact. Other available fields include Home page URL, Home address, Company name, Job title and company address. You can enter and manage contact addresses depending on the memory usage.

### Contacts list Menu 8.2

Performs the contact address search function. The search operation is performed based on a first name as a default. The current search method and results found are displayed in the Search window. You can make a phone call or send a message to the selected phone number. A Contacts search can be performed based on the phone number or group information.

#### **Note**

In Settings menu, the search operation can be performed based on the last name.

### Groups Menu 8.3

Using this menu you can manage group information (both stored in the Handset and the USIM). In the handset memory, there are 5 default groups: Family, Friends, Colleagues, School and VIP. You can add, edit and delete groups. When a ringtone for a number is not specified, a call from the number sounds the group ringtone assigned to the number for the group.

### Speed dial Menu 8.4

Using this menu you can manage speed dials. Speed dials are configured between 2-9. You can register speed dials for a specific contact address up to 5 different numbers, and a contact address may have multiple speed dials.

## Contacts

### Service dial numbers Menu 8.5

You can view the list of Service Dialling Numbers (SDN) assigned by your service provider (if supported by the USIM card). Such numbers include emergency, directory enquiries and voice mail numbers. After selecting a service number, press **S** to dial the service.

### Own number  $M_{\text{Poul 8.6}}$

Allows you to display your phone number in the USIM card. You can save own numbers being used in the USIM card.

### My business card  $M_{M_{\text{enu}} 8.7}$

You can create your own business card by pressing the left soft key Add. After entering the name, number, Email and image, you can use it as a business card when sending the message.

### Contact list settings Menu 8.8

### Display data (Menu 8.8.1)

- ] **View contacts from:** Select which contact information shall be displayed (from handset memory, from USIM card or both). All is the default setting.
- ] **Name display:** You can set the display order by name.
- ] **Show image/avatar:** Select whether to display image/avatar or not.

### Synchonise contacts (Menu 8.8.2)

(Note: This service is not available in all countries. Please contact your service provider for further information.)

You can send the contents of phonebook to the server directly.

#### Copy (Menu 8.8.3)

You can copy contacts from the phone memory to the USIM or from the USIM to the phone memory. You can copy all or selected entries at a time.

# Contact:

### Move (Menu 8.8.4)

You can move contacts from the phone memory to the USIM or from the USIM to the phone memory. You can move all or selected items at a time.

### Backup contacts (Menu 8.8.5)

You can save all phonebook data in handset to external memory card by formatting vcard.

### Restore contacts (Menu 8.8.6)

You can restore all phonebook data in external memory card to phone memory by formatting vcard.

### Clear contacts (Menu 8.8.7)

Clears all contact information. You can delete all contacts saved in the mobile phone memory as well as on the USIM card.

### Memory info. (Menu 8.8.8)

You can check the status of contacts memory in this menu.

## Calls [Menu 9]

### All calls Menu 9.1

Allows you to view the missed, received, and dialled call records. You can make a call, or send a message to the number you have selected from the records. You can also save the number in Contacts.

### Dialled calls Menu 9.2

Allows you to view dialled call records, make a call, send a message, and save the number in Contacts.

### Received calls Menu 9.3

Allows you to view received call records, make a call, send a message, and save the number in **Contacts** 

### Missed calls Menu 9.4

Allows you to view missed call records, make a call, send a message, and save the number in **Contacts**
# USIM Tool Kit [Menu  $\ast$ ]

Depending on whether you have SAT support services or not (i.e. USIM Application Toolkit) on the USIM card, this menu (Menu  $\times$ ) may be different.

If the USIM card supports SAT services, this menu will be the operator-specific service name stored on the USIM card, for instance "Special". Please refer in that case to the information provided with your USIM card for further information on how to use the related options.

If the USIM card does not support SAT services, this menu will be **Alarms.**

For the **Alarms** menu feature, please refer to page 68.

# Video call [Menu 0]

You can make a video call using this menu.

- 1. Enter the number you want to dial.
	- $\blacktriangleright$  You can key in the number.
	- ] You can select the number from Search contacts using the left soft key [Options]
- 2. Press the centre key [Video call] to make a video call.

### During a video call

When you are in a video call, the screen will show the contact's name and duration of call, contact's image, volume indicator, video control panel, and your image.

You can access the following option menus by pressing the left soft key [Options].

- ] Mute/Unmute
- ▶ Speaker (On /Off)
- ▶ Bluetooth/Handset talk (When the Bluetooth headset is connected)
- Hold/Resume
- $\blacktriangleright$  Capture
- ] View sender number
- $\blacktriangleright$  Go to contacts
- $\blacktriangleright$  Go to messages
- $\blacktriangleright$  Settings
- $\blacktriangleright$  End call

### Incoming video call

When a video call is received, the caller's information is displayed as following.

- ] **Picture/Animation:** Displays picture ID, graphic image configured in Contacts, or default animation indicating the incoming call.
- ] **Caller's name and number:** Shows incoming caller's number. If the number is stored in Contacts, displays the name of the contacts. Picture ID and animation setting is used in the order of Contacts, video file used in Group ringtone, and video file used in Profile. Also, sound can be set for the incoming video

call. The sound setting is used in the order of Contacts, Group ringtone, and Profile.

You can accept the incoming call by pressing the centre key [Accept]. Also you can accept the incoming call and show the private image by pressing the left soft key [Private].

The incoming call ringing can be silenced by pressing the right soft key [Silent]. It can be also silenced by long press on **W** on the left side of the phone.

When ringing is silenced, press the right soft key [Reject] to reject the call.

Video call Video call

# Settings [Menu #]

## $Profites$  Menu #1

Settings

You can select ringtone or vibration for an incoming call and configure the sound and volume of the ringtone, key tone, and sound effect, according to a profile. The profiles provided include [Normal], [Silent], [Vibrate only], [Outdoor], [Headset], [Customised 1], [Customised 2], and [Customised 3]. Select a profile, and press **O** to activate the profile. After pressing the left soft key [Options], select the Edit menu for the [Normal], [Outdoor], [Headset], [Customised 1], [Customised 2] and [Customised 3] profile to change the configuration. A different list of options is available for each profile that has been selected for editing.

### ▶ Alert by

This option determines the incoming call notification mode. You can select from [Ring], [Vibration], [Silent], [Ring & vibration], [Ring after vibration], [Max Ring & Vibration].

] **Voice ringtone**

You can select the ringtone for incoming voice calls.

- ] **Video ringtone** You can select the ringtone for incoming video calls.
- ] **Volume** Set the ringtone volume.
- ] **Message alert**

You can set how often the phone is to inform you of a received message until it is read.

**Message tone** 

You can select a file from among your own personal files or from the default files, to be played by the phone upon receiving a message.

► Key tone

You can set the key tone to be played when pressing the keys.

► Key tone volume

You can set the volume of the chosen key tone, choosing from 7 available levels.

### **Slide tone**

Select the desired tone the phone will emit when you slide up/down the phone.

### ] **Confirmation tone**

You can set the confirmation tone to be played by the phone to confirm actions.

### ] **Start up sound**

You can set the effect to be played when the phone is switched on.

### ] **Select start up sound**

You can select which file will be played when the phone is switched on.

] **Power off sound**

You can set the effect to be played when the phone is switched off.

### **Select power off sound**

You can select which file will be played when the phone is switched off.

## Phone settings  $M_{\text{Menu #.2}}$

### Date  $&$  Time (Menu #.2.1)

Although the current time is automatically configured when the phone is registered to the network, users can configure the time and date directly using this menu. The time configured by the user is valid only while the phone is turned on.

### Time

- 1. Select the **Time** item from the Date & time list, and then press **O**.
- 2. Move to your desired field, **Hour**, **Minute**, or am/pm field using the navigation keys. (When you have selected **12 hour** as **Time format**)
- 3. Enter **Hour**, and **Minutes** using the number keys.
- 4. Select the time format using **L** / **R**.
- 5. Scroll down to select the hour indicator format i.e. Off, Cuckoo clock or Chime bell.
- 6. Press the centre soft key **O** to set the time with the specified value.

### Date

- 1. Select the **Date** item from the Date & time list, and then press **O** .
- 2. Select the date format using **L** / **R** .
- 3. Enter **Day**, **Month** and **Year** using the number keys.
- 4. Press the centre soft key **O** to set the date with the specified value.

### Auto update date/time

When Auto Update is configured to **On**, the time and date are automatically updated according to the current time zone. If **Confirm first** is selected, the time and date update is confirmed before it is updated automatically.

### Daylight saving

Select whether to activate the daylight saving function or not. You can set the Summer time difference of selected home city for 1 hour or 2 hours.

Language (Menu #.2.2)

Select the display language. You can select **Automatic** language option to change display language to the USIM card supported language.

### Auto key lock (Menu #.2.3)

If you activate this function, the keypad will be locked automatically after predefined delay time when the slide is closed.

### Touchpad vibration (Menu #.2.4)

If you activate this function, the keypad will be vibrated when you press the key.

### Flight mode (Menu #.2.5)

If you acivate the Flight mode, you can use the phone without connecting the 3G wireless network. 3G wireless phone and FM radio signals from the phone or Bluetooth connections are prevented, but you can still do tasks which do not require the use of wireless network. With flight mode you cannot make any calls including emergency calls or use other features that require network service.

### Security (Menu #.2.6)

### PIN code request

When this is set to On, you are requested to enter your PIN each time you switch the phone on.

### **Note**

- $\blacktriangleright$  Press the right soft key in the PIN code entry window to return to the previous step.
- $\triangleright$  3 incorrect PIN code entries would invalidate the PIN code. And you have to enter the PUK (PIN Unblock Key) code to configure the PIN code again.
- $\blacktriangleright$  The maximum number of times you may enter the PUK code is 10. (Note: If you enter an incorrect PUK code 10 times, the USIM card will be blocked and must be replaced.)
- If the PIN code request cannot be disabled by operator settings, you will not be able to choose this menu item.

### Handset lock

You can lock your phone. The following 4 lock functions are available.

**When switching on:** Locks the handset whenever the handset is switched on.

**If USIM changed:** Locks the handset when the phone's USIM card has been changed.

**Immediate:** Locks the handset immediately.

**None:** Deactivates the lock function.

You are requested to enter the security code to confirm the selection.

 $\blacktriangleright$  To unlock the handset, you need to enter the security code.

### Change codes

You can change the PIN, PIN2, and the mobile phone password.

### **PIN code**

PIN is the abbreviation for Personal Identification Number, and is used to restrict use by an unauthorised user.

### **PIN code change procedure**

- 1. Select 'PIN code' from the 'Change codes' list and then press **O**.
- 2. Enter the current PIN code, and press **O**.
- 3. Enter the new PIN code, and press **O**.
- 4. Enter the new PIN code once again, and press **O**.
- $\blacktriangleright$  If the PIN code is different from that of step 3, the procedure is restarted from step 3.
- 5. When the PIN code is changed properly, a **Changed** message is displayed. If you enter an incorrect PIN code in step 2, the procedure is restarted from step 2, and the number of attempts you have left to enter the number decreased by 1.
- 6. Press the right soft key in the PIN code entry window to return to the previous step.

### **Note**

▶ Three incorrect PIN code entries in the PIN code entry window would invalidate the PIN code. In this case, you have to enter the PUK (PIN Unblock Key) code to configure the PIN code again. The maximum number of times you may enter the PUK code is 10. (Note: If you enter an incorrect PUK code10 times, the USIM card will be blocked and must be replaced.)

### **PIN2 code**

PIN2 is the abbreviation for Personal Identification Number 2, and is used to restrict use by unauthorised users as with the PIN. The PIN2 code change procedure is the same as the one for the PIN code. 3 incorrect PIN2 code entries would invalidate the PIN2 code. In this case, you have to enter the PUK2 code in order to use the PIN2 code again. The maximum number of times you may try to enter the PUK2 code is 10, like PUK1. 10 incorrect PUK2 code entries would invalidate the PIN2 code.

### **Security code**

The security code is used to change the mobile phone password. The maximum number of attempts to enter the security code is not limited as it is with PIN and PIN2.

### Power save (Menu #.2.7)

Decide whether to activate the power save mode or not.

### **Memory manager** (Menu #.2.8)

### Common memory

This function shows the status of the user memory of the mobile phone. Since this function scans the overall file system for statistics, a few seconds are required.

### Reserved memory

This function shows the status of the User reserved memory. The usual contents are Text msg, Contacts, Calendar, Tasks, Memo, Alarms, Call history, and Bookmarks. And it gives a clear illustration of the actual amount compared with the total amount for each item.

### USIM memory

This function shows the status of the USIM card user memory.

### External memory

This function shows the status of the External card user memory. This function displays the Inuse and free memory usage statistics.

### Primary storage setting (Menu #.2.9)

You can select the storage to download the file: Handset memory or External memory.

### Handset Information (Menu #.2.10)

This functions shows the USIM card telephone number, model name and software version of the mobile phone.

### Reset settings (Menu #.2.11)

Select this to reset your phone to its default configuration. You are requested to enter the security code.

## Display settings  $M_{\text{Menu #.3}}$

This menu allows you to personalise the display options of the screens and of the menus entire graphic interface.

### Main Display (Menu #.3.1)

You can set the screen theme to be displayed on the main screen.

### Home screen

- ] **Wallpaper**: You can select an image to be displayed on the main screen.
- **Expansion Homescreen items:** You can select which items to display on the screen: Calendar + Clock, Calendar, Clock, Clock + Key guide, Dual clock, Key guide or Do not show.
- ▶ Clock type: You can select the type of clock.
- ] **Clock font colour:** You can select the colour of displaying the clock.

### Outgoing call picture

You can select the image to be displayed while trying to call.

### Start up picture

You can select the image to be displayed while the phone is being switched on.

### Power off picture

You can select the image to be displayed while the phone is being switched off.

### Menu style (Menu #.3.2)

You can select the desired menu style from Grid style and One by one style.

**Font** (Menu #.3.3)

You can set the font style, dialling font size, and dialling font colour using **L** / **R**.

### Backlight (Menu #.3.4)

You can set the backlight duration and the brightness on the Home screen and the duration on the Keypad individually.

### Welcome message (Menu #.3.5)

After selecting On, you can write a welcome message.

## Call settings  $M_{\text{Menu #.4}}$

### Call durations (Menu #.4.1)

You can view call time by types. Press the left soft key [Options] to choose either partial initialisation or entire initialisation. Initialization will require your Security code.

The following timers are available:

- **All calls:** Shows total call time.
- ] **Received calls:** Shows incoming call time.
- ] **Dialled calls:** Shows outgoing call time.
- ▶ Last call: Shows the latest call time in units of hours/minutes/seconds.

### Call barring (Menu #.4.2)

Call barring menus for Voice and Video calls are provided.

The menu consists of **Voice calls**, **Video calls** and **Deactivate all**. The Voice calls and Video calls menus have the following submenus.

The **Call barring** menu consists of **All outgoing, Outgoing international, Outgoing international calls except home country, All incoming** and **Incoming when abroad** submenus.

The **All outgoing** menu bars dialling all outgoing calls, the **Outgoing international** menu bars dialling outgoing international calls, and the **Outgoing international calls except home country** menu bars dialling outgoing international calls except for the Home PLMN country. **All incoming** rejects all incoming calls and the **Incoming when abroad** menu rejects incoming calls when roaming.

### Voice calls

### Video calls

### **All outgoing**

- 1. When **O** is selected, it receives the Barring password from user, and activates the barring service on the network. A requesting message and animation appears. When the network answers, the result of the operation is displayed.
- 2. When the Options menu is selected, it activates the Outgoing calls menu. Select the Options menu from the soft menus on the lowest menu. Then Deactivate, Deactivate all, View status and Change password menus appear.

The **Deactivate** menu deactivates the barring service after the user's Barring password is entered. The **Deactivate all** menu deactivates all barring services configured in the network after the user's Barring password has been entered. The **View status** menu enables users to view the current network configuration. Selecting **View status** menu displays the

Requesting message with animation and the result of the operation when the network answers. **Change password** menu enables users to change the current barring password.

### **Outgoing international**

- 1. When **O** is selected, it operates in the same way as the **Outgoing calls** menu.
- 2. When the Options menu is selected, it activates and operates the International calls menu. It operates in the same way as the **Outgoing calls** menu.

### **Outgoing international calls except home country**

- 1. When **O** is selected, it operates in the same way as the **Outgoing calls** menu.
- 2. When the Options menu is selected It activates and operates the **International except home country** menu. It operates in the same way as the **Outgoing calls** menu.

### **All incoming**

- 1. When **O** is selected, it operates in the same way as the **Outgoing calls** menu.
- 2. When the Options menu is selected, it activates and operates the Incoming calls menu. It operates in the same way as the **Outgoing calls** menu.

### **Incoming when abroad**

- 1. When **O** is selected, it operates in the same way as the **Outgoing calls** menu.
- 2. When the Options menu is selected, it activates and operates the Incoming calls when abroad menu. It operates in the same way as the **Outgoing calls** menu.

### Fixed dial numbers (Menu #.4.3)

- ] **On/Off**
	- **On:** Select whether to activate FDN or not. PIN authentication is required.
	- **OFF:** Select whether to activate FDN or not. PIN authentication is required.

] **FDN list:** Displays the current FDN list. You can edit, add, or delete fixed dial numbers. PIN2 authentication is requried to edit,add, or delete the list. And the configuration information is saved on the USIM. The information saved on the USIM is used when FDN restricts outgoing calls.

### Data volume (Menu #.4.4)

Allows you to check the sent, received and all data volume transferred.

Press the left soft key [Clear all] to choose entire initialization. You can also use the [Clear] for the initialization of the selected volume type. Initialization will require your Security code.

### Call costs (Menu #.4.5)

- 1. This function displays the call costs of the Last call and All calls.
- 2. To initialise, press the centre key [Clear] and enter the PIN2 code.

- Settings
- 3. You can select either **Units** or **Currency** in Set call cost. According to your setting, the call cost is displayed during a call (If USIM and Network support Advice Of Charge(AOC)).
- 4. In the **Set limit** configuration, select **On** to configure the cost limit. When a cost limit is configured, and the call costs reach the limit, making a call will not be allowed.

Diverts (Menu #.4.6)

Call divert menus for voice and video calls are provided.

If you press **O**, you can activate call divert menu.

### Voice calls

**All voice calls**

**When busy**

**No answer**

**Not reachable**

**1. When the number list is not exsisted**  Converts to an editor for entering a divert number. You can input the number to divert a call directly or search it in phonebook. If you press **O** [Divert], the phone will send the request to service provider after entering the number. While waiting for the result from the network, a Requesting message and animation appears.

### **2. When the number list is exsisted**

Displays To other number menu including of the number list. While waiting for the result from the network, a Requesting message and animation appears.

### **3. Option menu**

After activating All voice calls menu, selecting the Options menu at the bottom of the menus displays the Deactivate, Deactivate all, View status and clear list menus. The View status menu shows the settings on the network. If you select this menu, Requesting. message and animation appear. Then the network settings are displayed

when the information is received from the network. If you select the Deactivate menu, the call divert numbers registered in the network are deleted after user confirmation. Clear list menu will delete all divert number list.

### Video calls

### **All video calls**

**1. When the number list is not exsisted**  Converts to an editor for entering a divert number. You can input the number to divert a call directly or search it in phonebook. If you press **O** [Divert], the phone will send the request to service provider after entering the number. While waiting for the result from the network, a Requesting message and animation appears.

### **2. When the number list is exsisted**

Displays To other number menu including of the number list. While waiting for the result from the network, a Requesting message and animation appears.

### **3. Option menu**

After activating the All video calls menu, selecting the Options menu at the bottom of the menus displays the Deactivate, Deactivate all, View status and clear list menus.

If you select the Deactivate menu, the call divert numbers registered in the network are deleted after user confirmation. Selecting the Cancel all menu will display the operation result after showing the Requesting message and animation. Clear list menu will delete all divert number list.

### **When busy**

- **1. When the number list is not exsisted** It operates the same as All voice calls menu.
- **2. When the number list is exsisted** It operates the same as All voice calls menu.
- **3. When Option menu is selected** It activates and operates If busy menu. It operates the same as All voice calls menu.

### **No answer**

- **1. When the number list is not exsisted** It operates the same as All voice calls menu.
- **2. When To a number is selected** It operates the same as All voice calls menu.

### **3. When Option menu is selected**

Activates and operates No answer menu. It operates the same as All voice calls menu except that users can configure delay time in the Set waiting time menu in the menu list.

### **Not reachable**

- **1. When the number list is not exsisted** It operates the same as All voice calls menu.
- **2. When the number list is exsisted** It operates the same as All voice calls menu.
- **3. When Options menu is selected** Activates and operates If out of reach menu. It operates the same as All voice calls menu.

### Call waiting (Menu #.4.7)

- **Activate:** Activates waiting service. Selecting this item, displays requesting message and animation. When the network answers, the result of the operation is displayed.
- **Deactivate:** Deactivates Call waiting service. Selecting this item displays requesting message and animation. When the network answers, the result of the operation is displayed.
- ] **View status:** Displays activated Call waiting service group item of the network. Selecting this item displays requesting message and animation. When the network answers, the result of the operation is displayed.

### Voicemail (Menu #.4.8)

You can add or modify voice mail centre.

You can set the screen display when making /receiving a video call.

- ] **Use private image:** Determine whether to show the private image or not.
- ] **Select private image:** Select the still image to be displayed.
- **Mirror:** Select to activate the mirror effect or not.
	- **On:** Displays the image flipped side to side.
	- **Off:** Displays the image as it is.
- ▶ My image size: Select my image size to be displayed.
- ▶ My image position: Select the position where your image will be displayed.

### Common settings (Menu #.4.0)

### Call reject

You can set whether to reject incoming calls.

- 1. Select **On** in Reject menu to activate call reject. The Reject list menu appears.
- 2. Set the desired call reject option in the Reject list menu.
- ] **All calls:** Rejects all calls.
- ] **Contacts:** Rejects the calls from the number stored in Contacts.
- **Groups:** You can specify call rejects by group units stored in Contacts.
- ] **Unregistered:** Rejects calls from the number not stored in Contacts.
- ▶ No caller ID: Reject calls which do not have CLI information.

### Send my number

- ▶ Set by network: Configures with the default settings determined by the service provider.
- ▶ **On:** Configures to send my phone number when making an outgoing call.
- ▶ Off: Configures not to send my phone number when making an outgoing call.

### Auto redial

Allows you to set the auto redial function when a call attempt has failed.

### Answer mode

Allows you to set the answering method. You can choose between **Press send key**, **Slide up** and **Press any key**.

### Minute minder

Determines whether to sound a 1 minute tone every 1 minute when you are on the phone.

### BT answer mode

▶ Hands-free: You can answer a call using the Bluetooth headset, when the Bluetooth is connected.

] **Handset:** If you press **S** on the handset to answer a call, you can talk on the handset. If you press the Bluetooth headset key to answer a call, you can talk using the Bluetooth headset.

This is the initial answer mode selection. And while talking, you can switch from handset to headset or from headset to handset.

### Save new number

In this menu, you can save the phone number when ending a call if the phone number is not saved in a phonebook.

### Slide close setting

when the slide is down, you can set the call is ended or not.

## Messaging settings  $M_{\text{Hens}} \neq 0.5$

For detailed information, please refer to page 51.

## Contact settings  $M_{\text{Menu #.6}}$

For detailed information, please refer to 72. (Menu 8.7)

## Connectivity Menu #.7

### Bluetooth (Menu #.7.1)

### Bluetooth QD ID B012668

### Bluetooth connection

Your phone has built-in Bluetooth wireless technology which makes it possible for you to connect your phone wirelessly to other Bluetooth devices such as a handsfree, PC, PDA or other phones.

You can, for example, have a conversation via a cordless Bluetooth handsfree or browse the Internet, wirelessly connected via a mobile phone. You can also exchange, for example, business cards, calendar items and pictures.

### **Note**

 $\blacktriangleright$  We recommend that your phone and the Bluetooth device you are communicating with be within a range of 10 meters. The connection may be improved if there are no solid objects between your phone and the other Bluetooth device.

### **1. Getting started**

• Menu  $\rightarrow$  #. Settings  $\rightarrow$  7. Connectivity  $\rightarrow$  1. **Bluetooth** > **1. Turn on/off**

To use the Bluetooth function, you must first set **Turn on**.

- **2. Configuring Bluetooth settings**
- Menu  $\rightarrow$  #. Settings  $\rightarrow$  7. Connectivity  $\rightarrow$  1. **Bluetooth** > **4. Settings**
- **My visibility:** Set [My handset's visibility] to [Show to all] so that other devices can detect your phone when they are searching for a Bluetooth device. If you select [Hidden], other devices will not be able to detect your phone when they are searching for a Bluetooth device.

- **My name:** You can name or rename your phone as it will appear on other devices. Your phone's name will be shown on other devices only when [My handset's visibility] is set to [Show to all].
- **Supported services:** You can view the list of devices sich as hedsets and handsfree kits supported by this Bluetooth enabled phone.
- **My address:** You can check the address of Bluetooth.

### **Note**

] When user uses Bluetooth Device in the handset, the security of the handset is at risk. Therefore, we recommend that Bluetooth visibility be set to **Hidden** after configuration or device pairing.

For incoming files via Bluetooth regardless of paired devices, you can choose to accept or reject the connection, after checking the sender details.

**3. Search and pair new device**

### **<Searching new device>**

You can search new device as following menu.

**• Menu**  > **#. Settings**  > **7. Connectivity**  > **1. Bluetooth**  > **2. Search new devices**

### **<Pairing devices>**

- 1. To search for a Bluetooth device to pair, press **Add new device** .
- 2. Screen shows **Searching for devices**. Bluetooth devices within a range of 10m will be found.
- 3. If Bluetooth devices are found, these devices are listed on the screen. If no Bluetooth device is found, you will be asked if you want to search again.
- 4. Pairing procedure
	- Press **O**. A window will appear on the screen asking you to enter your password.
	- After creating a password (of 1 to 16 digits), the user of the other device must enter the password for pairing. The user of the other device must know the password in advance for authentication.
- ▶ KT520 supports follow Bluetooth services
	- Headset profile
	- Hands-free profile
	- Object push profile
	- File transfer profile
	- Dial-up networking profile
	- Advanced audio profile
	- Audio video remote control profile(audio only)

### **Option**

- ▶ Add new device: Using this menu, you can pair a new Bluetooth device with your phone.
- ] **Connect**
	- 1. If you want to open the connection to the selected device, select the Connect.
	- 2. If you want to close the connection to the selected device, select the Disconnect.
- ] **Delete:** Using this menu, you can delete the paired Bluetooth device.
- ] **Delete all:** Using this menu, you can delete all of the paired Bluetooth devices.

### **<Pairing devices>**

- 1. To search for a Bluetooth device to pair, press **Add new device** .
- 2. Screen shows **Searching for devices**. Bluetooth devices within a range of 10m will be found.
- 3. If Bluetooth devices are found, these devices are listed on the screen. If no Bluetooth device is found, you will be asked if you want to search again.

### **Option**

- ] **Add new device:** Using this menu, you can pair a new Bluetooth device with your phone.
- ] **Connect:** If you want to open the connection to the selected device, select the Connect.
- 4. Pairing procedure
	- Press **O**. A window will appear on the screen asking you to enter your password.

- After creating a password (of 1 to 16 digits), the user of the other device must enter the password for pairing. The user of the other device must know the password in advance for authentication.

### **<Deleting devices>**

- 1. Select a device to delete from the Paired devices screen.
- 2. You can delete a device by pressing the Delete key or by selecting Options **>** Delete. To delete all paired devices, select Options **>** Delete All.

### **<Transmitting data using Bluetooth>**

1. To transmit data from your phone to another Bluetooth device, first select the application where the target data is saved. For example, to send data in the My Files to another device, select Menu  $\rightarrow$  6. My Files > 1. Pictures / 2. Sounds / 3. Videos/ 5. Bluetooth data / 6. Other files / 7. External memory  $\rightarrow$  Select data to transmit > Send  $\rightarrow$ 3. Bluetooth

- 2. Transmitting data
	- 1) Paired device found is displayed. If the desired device does not exist in the list, select [Refresh].
	- 2) Select the device to which you want to transmit data from the devices on the screen and press **O**.
	- 3) If the other party selects [Yes] for [Connection request], the data is transmitted.

### Synchronisation (Menu #.7.2)

(Note: This service is not available in all countries. Please contact your service provider for further information.)

If Sync service is supported by your network operator, this service function synchronizes the data in a phone and the data on a server such as Contacts, Calendar, Tasks, and Memo via a wireless network.

### **Connect**

- 1. Select the Connect item and then press **O** .
- 2. Connect to the server with the selected server profile and the synchronization animation is displayed while the synchronization is performed.

### Logs

Select the Logs item and then press **O** to view the log for the last synchronization operation performed.

### Server synch. centre

- 1. Select the Server synch. centre item and then press **O** .
- 2. This menu allows you to configure the profile for a synchronization server.
	- ] **Profile name:** Input the name for the profile.
	- ] **Host address:** Contact your service provider.
	- ] **SyncML proxy:** Contact your service provider.
- ] **User name:** Enter your user ID for synchronization server.
- ] **Password:** Input your password.
- ] **Contacts:** Select whether to synchronise Contacts or not.
- ] **Contact name:** Input the contacts database name for server access.
- ] **Calendar:** Select whether to synchronise Calendar or not.
- ] **Calendar name:** Input the calendar database name for server access.
- ] **Tasks:** Select whether to synchronise Tasks or not.
- ] **Tasks name:** Input the Tasks database name for server access.
- ] **Memo:** Select whether to synchronise Memo or not.
- ] **Memo name:** Input the Memo database name for server access.
- ▶ Sync type: Select the synchronization type below.

Settings

- Normal

The phone and the server are required to exchange information about the modified data.

- Backup

The phone sends all the data from a database to the server. The server is expected to replace all data in the target database with the data sent by the phone. This means the phone overwrites all the data in the server database.

- Restore

The server sends all its data from a database to the phone. The phone is expected to replace all data in the target database with the server sent by the server. This means the server overwrites all data in the phone database.

▶ Access point: Select an access point to use for the data connection.

- ] **Sync mode:** Select the synchronization mode below.
	- Manual

The synchronisation will only occur when explicitly initiated by the user.

- Automatic

The application will automatically initiate a sync, based on the preferences defined (either a regular reminder or after changes have been made.)

- Sync frequency

Select the automaic sync preference when you choose automatic sync mode.

### USB connection mode (Menu #.7.3)

You can activate USB connecton mode of your phone for serveral usages.

If you use Mass storage function like USB memory card, select Mass storage in this menu. Mass storage is available for only external memory card.

If you use Data service such as PC suite application, select Data service in this menu. If you use Music sync with Windows Media Player, select Music sync in this menu. Music sync is available for only music contents. If you want to synchronise with external memory, you can use 'External memory' as Primary storage. If you want to synchronise with internal memory, you can use 'Internal memory' as Primary storage.

### Network (Menu #.7.4)

### Select Network

Select between **Automatic** and **Manual**.

- ] **Automatic:** Automatically searches for the network and registers the handset to the network. This is recommended for best service and quality.
- ] **Manual:** All the currently 2G(GSM) and 3G(UMTS) available networks are shown and you can select one of them for registration. If the registration of the network has failed, the network lists are listed again and you can select any other one for registration.

### **Note**

When your handset lose the network inmanual mode, the popup message to selectthe available network will be shown in the Idle screen.

### Network mode

You can set a type of network to search for when networks are searched in the **Select network** menu.

- ] **Automatic:** Searches all the networks connectable.
- ▶ UMTS: Searches only networks supporting 3G. (Except for Swiss)
- ] **GSM 900/1800:** Searches only networks supporting GSM 900/1800 band.
- GSM 1900: Searches only networks supporting GSM 1900 band.

### Preferred lists

If the network is searching automatically, you can add a preferable network to be connected to. And the following options are available.

- ▶ Add new: You can add a new network using the followings.
	- **Search:** You can select one from the network list stored in the phone.
	- **Enter new network:** You can enter the country code (MCC), the network code (MNC) and RAT to add.
- ] **Delete:** Deletes the selected network.
- ▶ Edit: You can modify the information of the selected network.
- ] **Move up:** Moves the selected network upward.
- ] **Move down:** Moves the selected network downward.

### Access points (Menu #.7.5)

This menu shows the access point list. You can create new profiles, delete or edit them by using the Option Menu. However, you cannot delete or edit default configurations depending on country variant.

You can edit the following configuration tiems by pressing the left soft key [Option] and Edit.

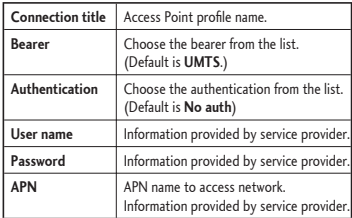

**Press confirm** key to save any configuration changes.

### Browser settings (Menu #.7.6)

### Profiles

Select the appropriate profile by pressing **O**. This will activate the profile to initiate browser launch.

### Character encoding

Sets the browser default character set to one of the following.

▶ Automatic, English(ASCII), English(ISO), English(LATIN), Unicode(UCS2 BE), Unicode(UCS2 LE), Unicode(UCS2 Auto), Unicode(UTF-16 BE), Unicode(UTF-16 LE), Unicode(UTF-16 Auto), Unicode(UTF-8).

### Scrolling control

Allows you to set the scroll speed by selecting the number of lines to scroll. Select one from 1 line, 2 lines, 3 lines.

### Show Image

Allows you to enable or disable image display during browsing.

### Cache

Enabling Cache allows you to store accessed pages to your phone. Once a page has been stored in cache it will greatly enhance the page loading speed on subsequent browsing of the same page.

### Cookie

Enabling Cookie allows you to store cookies sent from the server. Disabling this function will prevent cookies from being stored on your phone.

### **JavaScript**

Select whether to switch JavaScript On or Off.

### Reset setting

Select this to reset your phone to its default configuration.

### **Security**

If user presses Certificates, certification information is shown. User can clear secure session information by pressing Session clear.

Settings

### **Certificates**

If stored, a list of root/ca certificates required for WTLS/TLS can be found here. Certificates can be viewed from the list.

### **Session clear**

Secure (WTLS/ TLS) session data can be cleared using this option. Session data should be cleared to establish a new secure session.

### Streaming settings (Menu #.7.7)

If you want to set different network setting to play streaming content, you can set different network settings.

## $Java settings$  Menu #.8

### **Activating a profile**

- 1. Move the cursor to the profile you would like to activate.
- 2. Press **O**.

### **Adding a new profile**

1. Select **Add new** from the **Options** menu. The following items need to be configured.

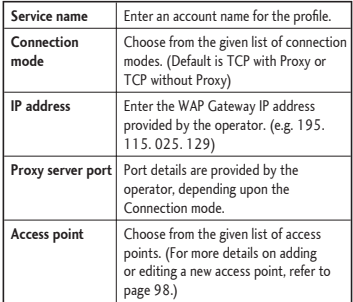

2. Press the **O** [Save] to save any configuration changes.

You can edit and delete a profile by selecting **Edit** and **Delete** from the **Options** menu.

## Accessories

There are various accessories for your mobile phone. You can select these options according to your personal communication requirements.

### Travel Adapter

This charger allows you to charge the battery while away from home or your office.

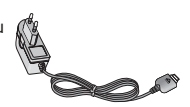

### Standard Battery

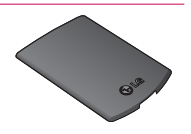

### Data cable/CD

You can connect your phone to PC to exchange the data between them.

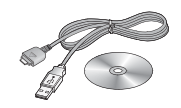

### Hands free ear-microphone and music player controller combo

**Stereo headset**

**Controller:** Answer & End key, music player control, volume control. Hold button and microphone.

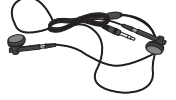

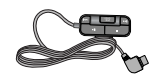

After connecting the headset and the controller, plug the end of controller into the headset jack on the right side of the phone.

### **Note**

- Always use genuine LG accessories.
- ] Failure to do so may invalidate your warranty.
- ] Accessories may vary in different regions: please check with our regional service company or agent for further information.

## Technical data

### General

**Product name:** KT520 **System:** GSM900/DCS1800/PCS 1900, WCDMA 2100

**Net weight:** 67.5g (Without battery)

### Ambient Temperatures

**Max:** +55°C (Normal) / +45°C (Charging) **Min:** -10°C

# Index

Index

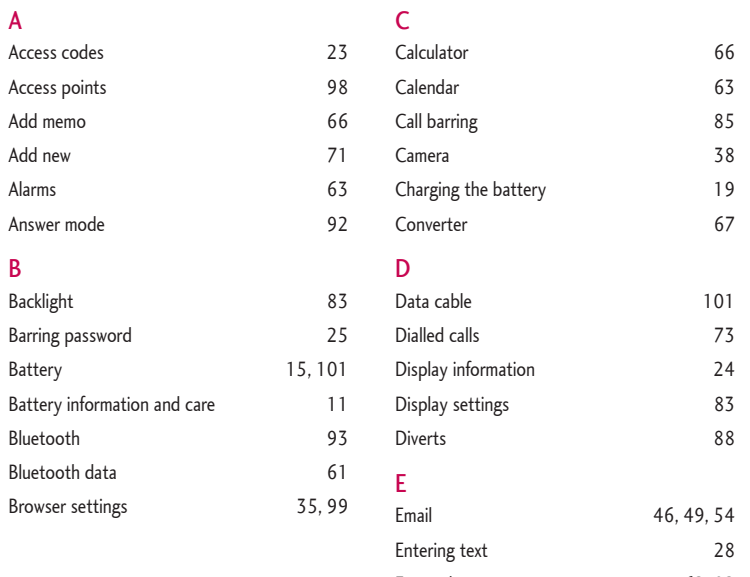

External memory 62, 82

## Index

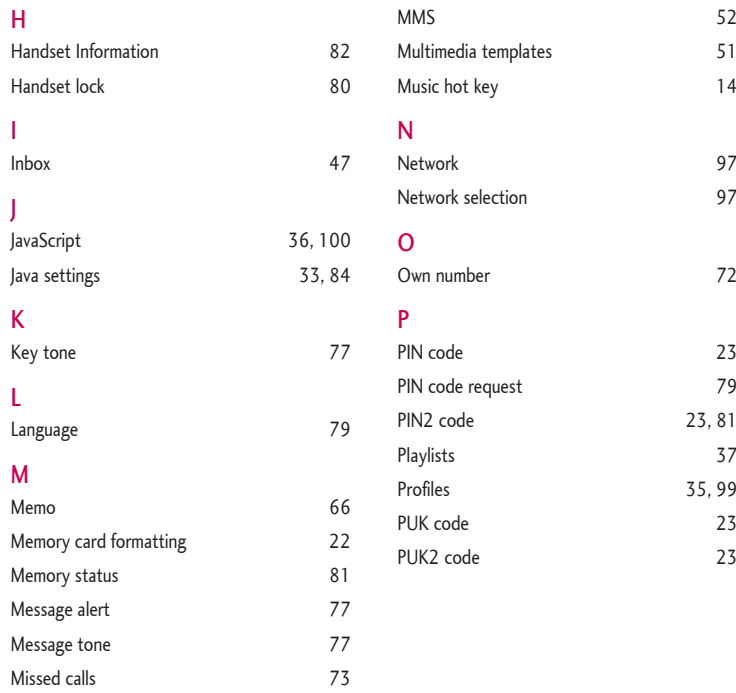

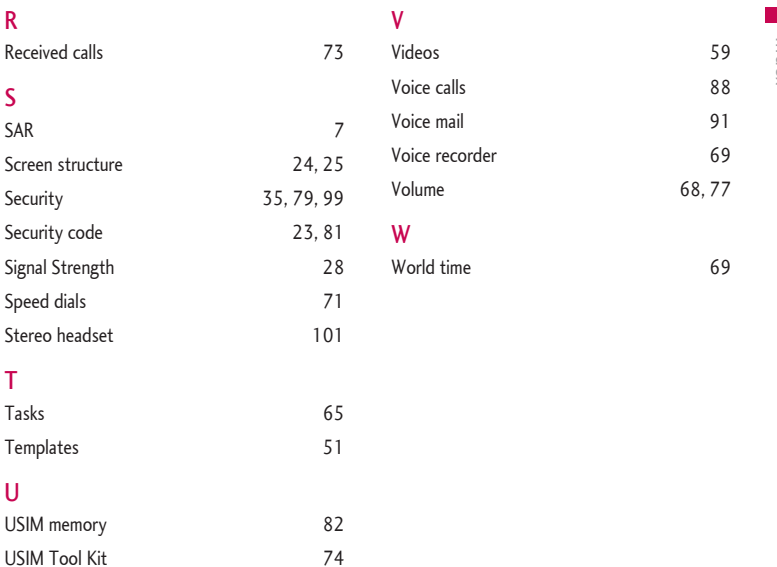

# Index